Dell Vostro 270s Gebruikershandleiding

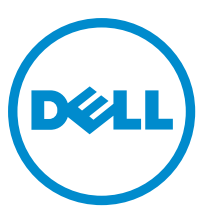

Regelgevingsmodel: D06S Regelgevingstype: D06S001

# <span id="page-1-0"></span>Opmerkingen, voorzorgsmaatregelen, en waarschuwingen

OPMERKING: Een OPMERKING duidt belangrijke informatie aan voor een beter gebruik van de computer.

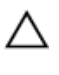

U

WAARSCHUWING: EEN WAARSCHUWING duidt potentiële schade aan hardware of potentieel gegevensverlies aan en vertelt u hoe het probleem kan worden vermeden.

GEVAAR: EEN WAARSCHUWING duidt op een risico van schade aan eigendommen, lichamelijk letsel of overlijden. ∧

#### **©** 2012 Dell Inc.

Merken in deze tekst: Dell™, het Dell-logo, Dell Precision™, Precision ON™, ExpressCharge™, Latitude™, Latitude ON™, OptiPlex™, Vostro™ en Wi-Fi Catcher™ zijn merken van Dell Inc. Intel®, Pentium®, Xeon®, Core™, Atom™, Centrino® en Celeron® zijn merken of gedeponeerde merken van Intel Corporation in de Verenigde Staten en andere landen. AMD® is een gedeponeerd merk en AMD Opteron™, AMD Phenom™, AMD Sempron™, AMD Athlon™, ATI Radeon™ en ATI FirePro™ zijn merken van Advanced Micro Devices, Inc. Microsoft®, Windows®, MS-DOS®, Windows Vista®, het logo van de startknop van Windows Vista en Office Outlook® zijn merken of gedeponeerde merken van Microsoft Corporation in de Verenigde Staten en/of andere landen. Blu-ray Disc™ is een merk dat het eigendom vormt van de Blu-ray Disc Association (BDA) en in licentie is gegeven voor gebruik op schijven en spelers. Bluetooth<sup>®</sup> is een gedeponeerd merk van Bluetooth® SIG, Inc., en elk gebruik van dit merk door Dell Inc. geschiedt op basis van een licentie. Wi-Fi® is een gedeponeerd merk van de Wireless Ethernet Compatibility Alliance, Inc.

2012 - 10

Rev. A00

# Inhoudsopgave

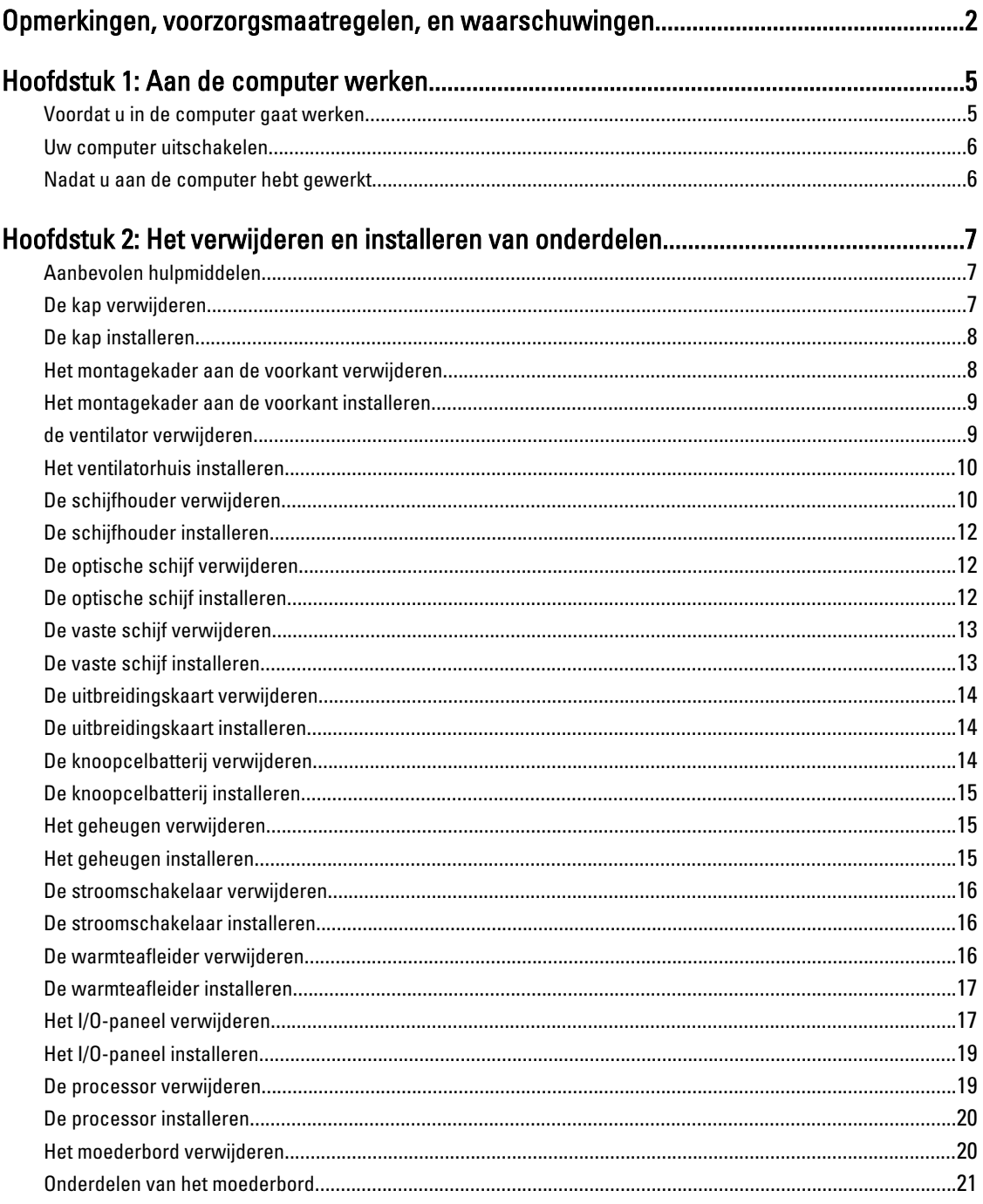

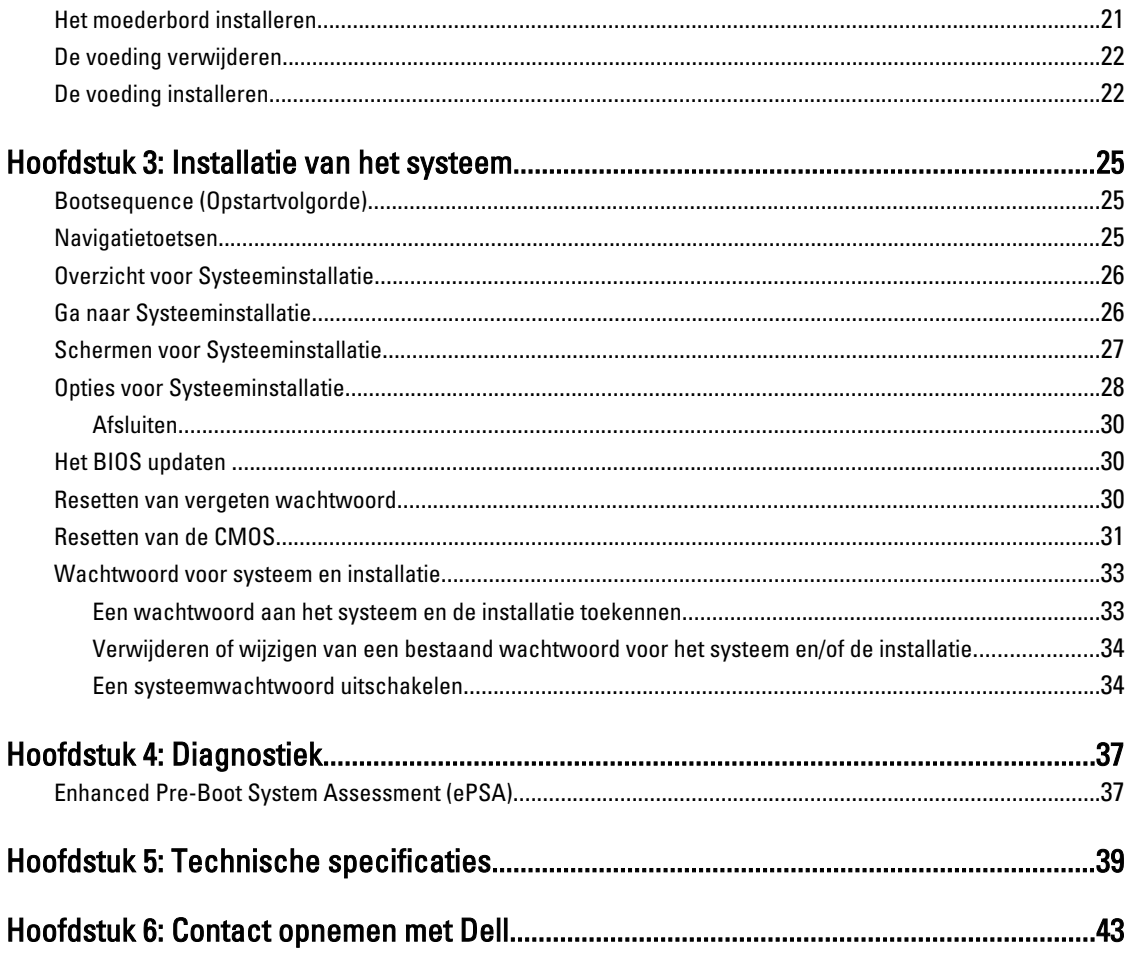

# <span id="page-4-0"></span>Aan de computer werken

## Voordat u in de computer gaat werken

Volg de onderstaande veiligheidsrichtlijnen om uw eigen veiligheid te garanderen en de computer tegen mogelijke schade te beschermen. Tenzij anders aangegeven, wordt er bij elke procedure in dit document van de volgende veronderstellingen uitgegaan:

- U hebt de veiligheidsinformatie geraadpleegd die bij uw computer is geleverd.
- Een onderdeel kan worden vervangen of, indien afzonderlijk aangeschaft, worden geïnstalleerd door de verwijderingsprocedure in omgekeerde volgorde uit te voeren.

GEVAAR: Lees de veiligheidsinstructies die bij de computer zijn geleverd alvorens u werkzaamheden binnen de computer uitvoert. Raadpleeg voor meer informatie over veiligheidsrichtlijnen onze webpagina over wet- en regelgeving op www.dell.com/regulatory\_compliance .

WAARSCHUWING: Een groot aantal reparaties mag alleen door een erkend servicemonteur worden uitgevoerd. U mag alleen probleemoplossing en eenvoudige reparaties uitvoeren zoals toegestaan volgens de documentatie bij uw product of zoals geïnstrueerd door het on line of telefonische team voor service en ondersteuning. Schade die het gevolg is van onderhoud dat niet door Dell is geautoriseerd, wordt niet gedekt door uw garantie. Lees de veiligheidsinstructies die bij het product zijn geleverd en leef deze na.

WAARSCHUWING: Voorkom elektrostatische ontlading door uzelf te aarden met een aardingspolsbandje of door regelmatig een ongeverfd metalen oppervlak aan te raken, zoals een connector aan de achterkant van de computer.

WAARSCHUWING: Ga voorzichtig met componenten en kaarten om. Raak de componenten en de contacten op kaarten niet aan. Pak kaarten vast bij de uiteinden of bij de metalen bevestigingsbeugel. Houd een component, zoals een processor, vast aan de uiteinden, niet aan de pinnen.

 $\bigwedge$  WAARSCHUWING: Verwijder kabels door aan de stekker of aan de kabelontlastingslus te trekken en niet aan de kabel zelf. Sommige kabels zijn voorzien van een connector met borglippen. Als u dit type kabel loskoppelt, moet u de borglippen ingedrukt houden voordat u de kabel verwijdert. Trek connectors in een rechte lijn uit elkaar om te voorkomen dat connectorpinnen verbuigen. Ook moet u voordat u een kabel verbindt, controleren of beide connectors op juiste wijze zijn opgesteld en uitgelijnd.

**OPMERKING:** De kleur van uw computer en bepaalde onderdelen kunnen verschillen van de kleur die in dit document is afgebeeld.

Om schade aan de computer te voorkomen, moet u de volgende instructies opvolgen voordat u in de computer gaat werken.

- 1. Zorg ervoor dat het werkoppervlak vlak en schoon is, om te voorkomen dat de computerkap bekrast raakt.
- 2. Schakel uw computer uit (zie Uw computer uitschakelen).

WAARSCHUWING: Wanneer u een netwerkkabel wilt verwijderen, moet u eerst de connector van de netwerkkabel uit de computer verwijderen en daarna de netwerkkabel loskoppelen van het netwerkapparaat.

3. Verwijder alle stekkers van netwerkkabels uit de computer.

1

- <span id="page-5-0"></span>4. Haal de stekker van de computer en van alle aangesloten apparaten uit het stopcontact.
- 5. Houd de aan-uitknop ingedrukt terwijl de stekker van de computer uit het stopcontact is verwijderd om het moederbord te aarden.
- 6. Verwijder de kap.

WAARSCHUWING: Raak onderdelen pas aan nadat u zich hebt geaard door een ongeverfd metalen oppervlak van de behuizing aan te raken, zoals het metaal rondom de openingen voor de kaarten aan de achterkant van de computer. Raak tijdens het werken aan uw computer af en toe een ongeverfd metalen oppervlak aan om eventuele statische elektriciteit, die schadelijk kan zijn voor interne componenten, te ontladen.

#### Uw computer uitschakelen

WAARSCHUWING: U voorkomt gegevensverlies door alle geopende bestanden op te slaan en de bestanden te sluiten. Sluit vervolgens alle geopende programma's voordat u de computer uitzet.

- 1. Sluit het besturingssysteem af:
	- In Windows 7:

Klik op het startpictogram Start <sup>en</sup> en vervolgens op Afsluiten.

– In Windows Vista:

Klik op het startpictogram Start klik vervolgens op de pijl in de hoek rechtsonder van het Startmenu, zoals hieronder getoond en klik vervolgens op Shut Down (Afsluiten).

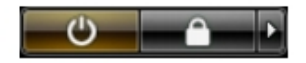

– In Windows XP:

Klik op Start → Computer afsluiten → Afsluiten . De computer wordt uitgezet nadat het besturingssysteem is afgesloten.

2. Controleer of alle op de computer aangesloten apparaten uitgeschakeld zijn. Houd de aan-uitknop zes seconden ingedrukt, indien uw computer en aangesloten apparaten niet automatisch worden uitgeschakeld wanneer u het besturingssysteem afsluit.

### Nadat u aan de computer hebt gewerkt

Nadat u onderdelen hebt vervangen of geplaatst, moet u controleren of u alle externe apparaten, kaarten, kabels etc. hebt aangesloten voordat u de computer inschakelt.

1. Plaats de kap terug.

#### WAARSCHUWING: Als u een netwerkkabel wilt aansluiten, sluit u de kabel eerst aan op het netwerkapparaat en sluit u de kabel vervolgens aan op de computer.

- 2. Sluit alle telefoon- of netwerkkabels aan op uw computer.
- 3. Sluit uw computer en alle aangesloten apparaten aan op het stopcontact.
- 4. Zet de computer aan.
- 5. Controleer of de computer goed functioneert door Dell Diagnostics (Dell-diagnostiek) uit te voeren.

# <span id="page-6-0"></span>Het verwijderen en installeren van onderdelen

Deze paragraaf beschrijft gedetailleerd hoe de onderdelen moeten worden verwijderd uit, of worden geïnstalleerd in uw computer.

# Aanbevolen hulpmiddelen

Bij de procedures in dit document heeft u mogelijk de volgende hulpmiddelen nodig:

- Kleine sleufkopschroevendraaier
- Kruiskopschroevendraaier
- Klein plastic pennetje

### De kap verwijderen

- 1. Volg de procedures in voordat u werkzaamheden in de computer verricht.
- 2. Verwijder de schroeven waarmee de kap aan de systeemkast vastzit en til de kap omhoog om deze uit de systeemkast te verwijderen.

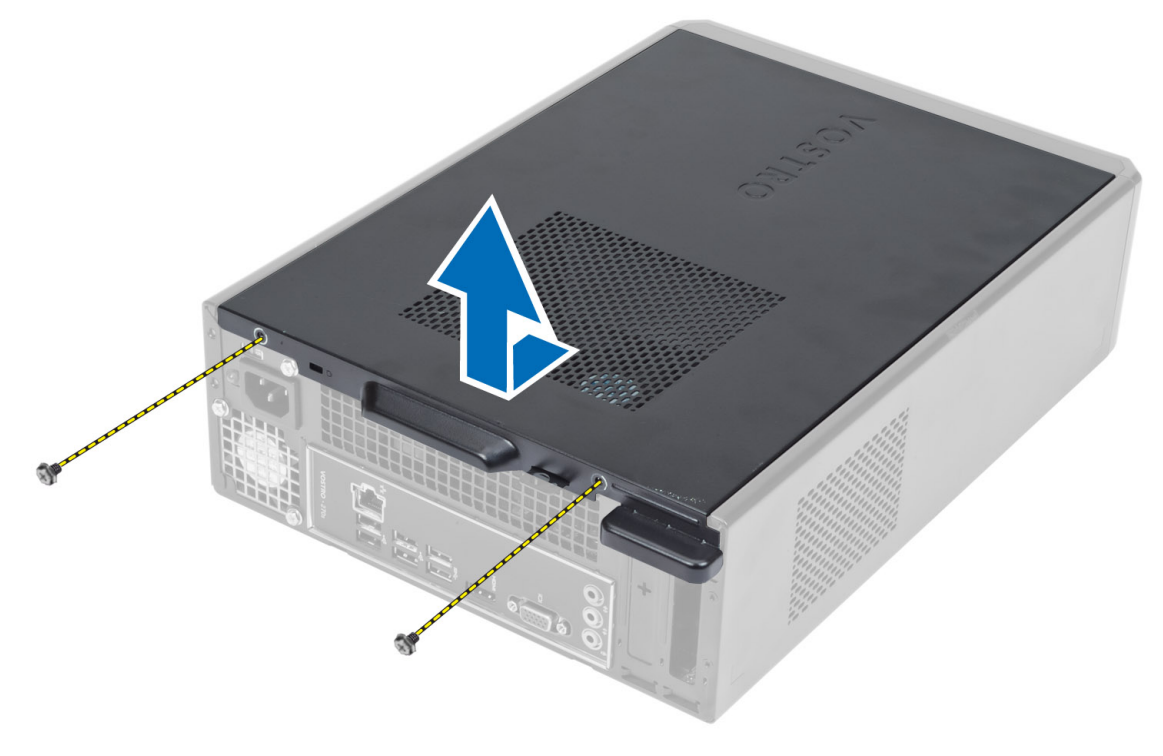

# <span id="page-7-0"></span>De kap installeren

- 1. Lijn de kap uit langs de tabs op de systeemkast en schuif de kap in zijn oorspronkelijke positie.
- 2. Draai de schroeven aan waarmee de kap aan de systeemkast vastzit.
- 3. Volg de procedures in nadat u werkzaamheden aan de binnenkant van uw computer heeft verricht.

## Het montagekader aan de voorkant verwijderen

- 1. Volg de procedures in voordat u werkzaamheden in de computer verricht.
- 2. Verwijder de kap.
- 3. Wrik voorzichtig de borgklemmen van het voorpaneel aan de voorkant los van de systeemkast, aan de zijkant van het montagekader.

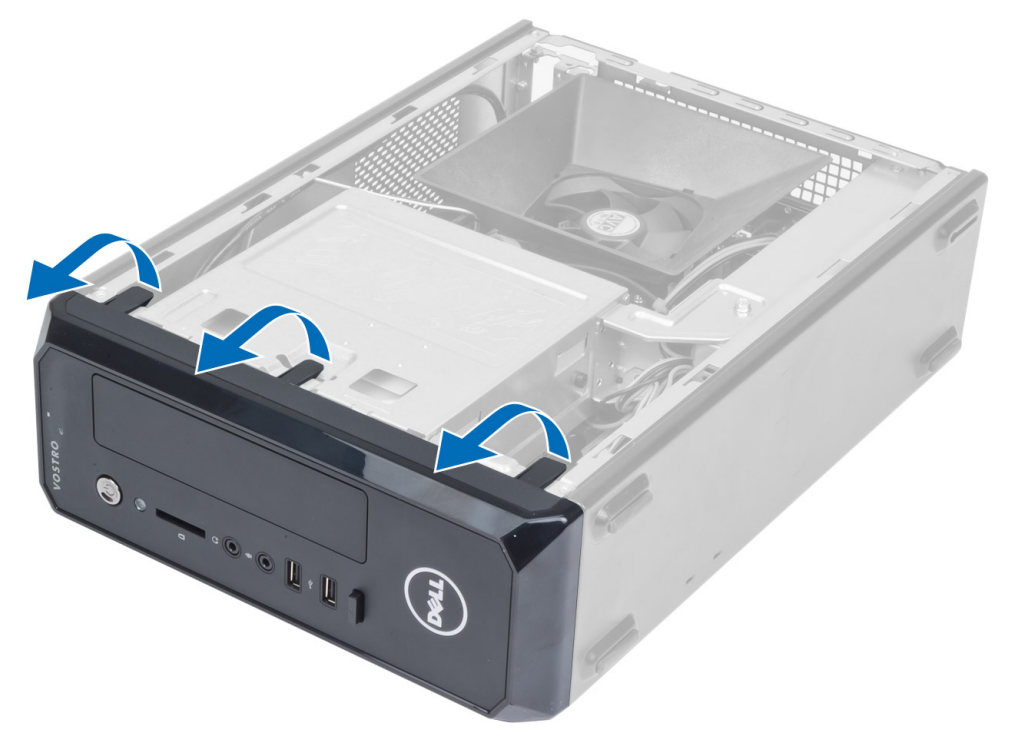

4. Draai het montagekader weg van de systeemkast om de haken aan de rand tegenover het paneel los te koppelen.

<span id="page-8-0"></span>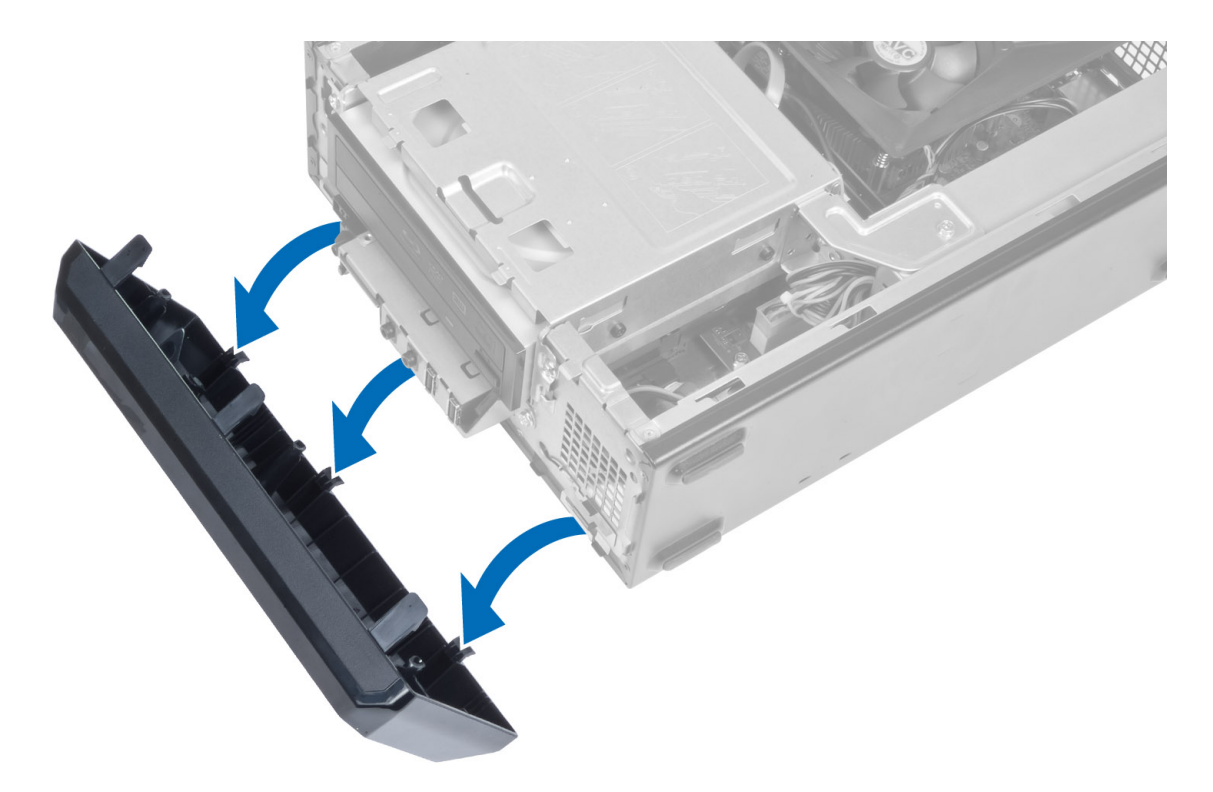

### Het montagekader aan de voorkant installeren

- 1. Steek de haken langs de onderzijde van het montagekader aan de voorkant in de sleuven op de voorzijde van de systeemkast.
- 2. Draai het montagekader in de richting van de systeemkast om de borgklemmen van het voorpaneel op hun plaatsen te laten klikken.
- 3. Installeer de kap.
- 4. Volg de procedures in nadat u werkzaamheden aan de binnenkant van uw computer heeft verricht.

## de ventilator verwijderen

- 1. Volg de procedures in voordat u werkzaamheden in de computer verricht.
- 2. Verwijder de kap.
- 3. Druk op het ventilatorhuis om de borglipjes op te tillen en te ontgrendelen waarmee het ventilatorhuis vastzit en verwijder het uit de systeemkast.

<span id="page-9-0"></span>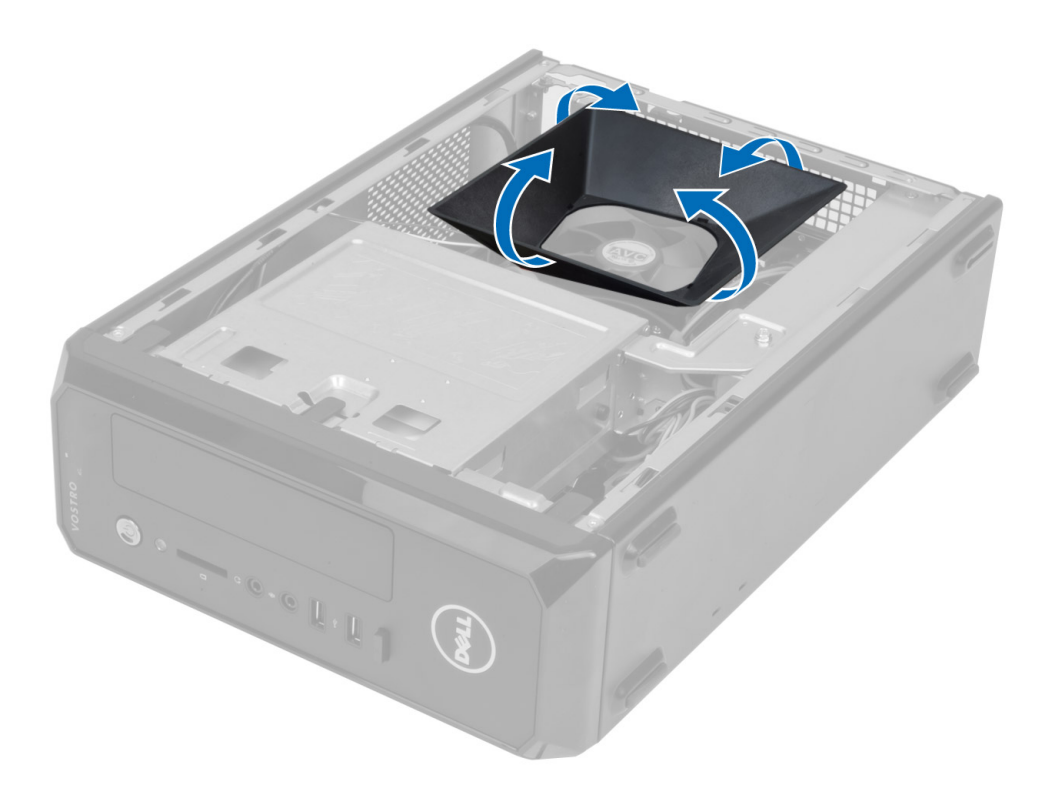

### Het ventilatorhuis installeren

- 1. Plaats het ventilatorhuis boven de processorventilator en warmteafleider.
- 2. Druk op het ventilatorhuis totdat de vergrendelingen op het ventilatorhuis vastklikken.
- 3. Installeer de kap.
- 4. Volg de procedures in nadat u werkzaamheden aan de binnenkant van uw computer heeft verricht.

# De schijfhouder verwijderen

- 1. Volg de procedures in voordat u werkzaamheden in de computer verricht.
- 2. Verwijder:
	- a) kap
	- b) ventilatorhuis
	- c) montagekader aan de voorkant
- 3. Koppel de voedings- en gegevenskabels aan de achterzijde van de vaste schijf en de optische schijf.

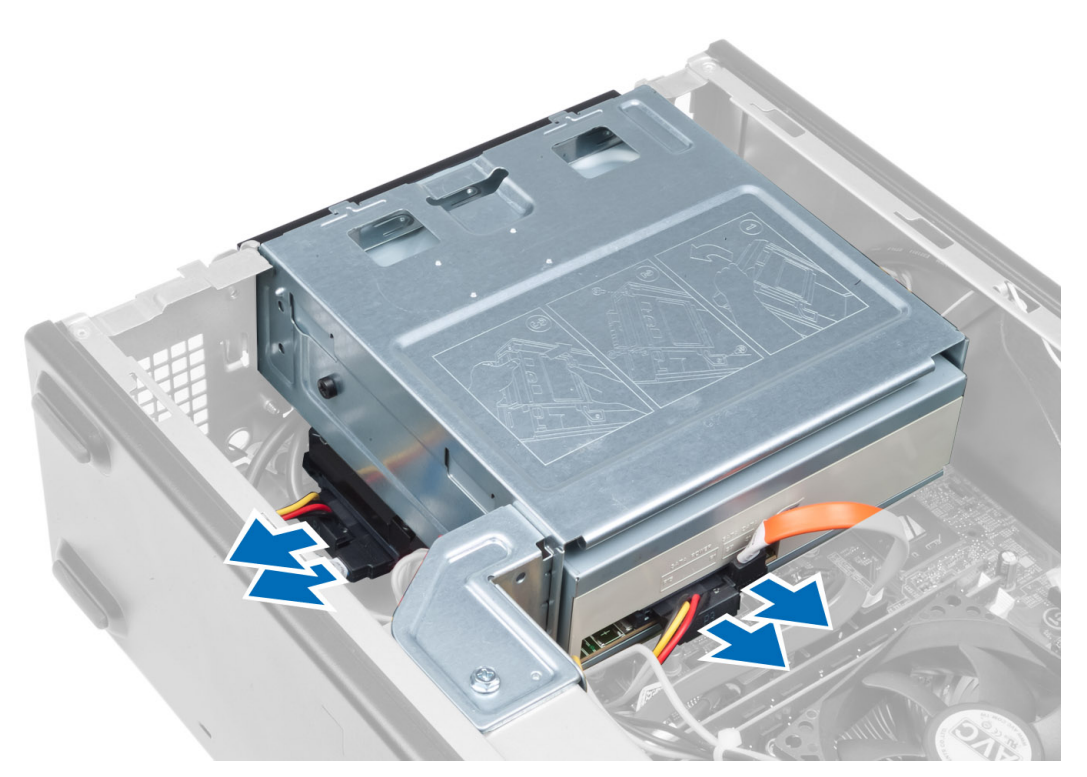

4. Verwijder de schroeven waarmee de schijfhouder vastzit en til de schijfhouder omhoog om deze uit de systeemkast te verwijderen.

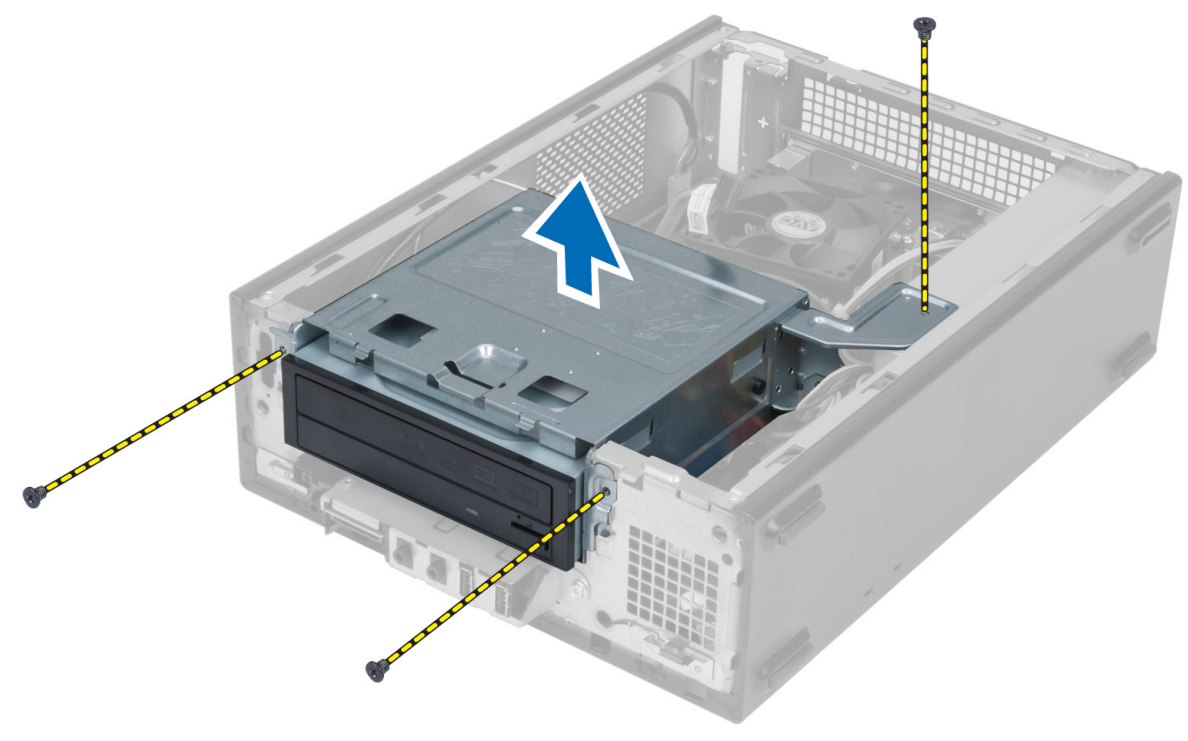

# <span id="page-11-0"></span>De schijfhouder installeren

- 1. Draai de schroeven aan waarmee de schijfhouder aan systeemkast vastzit.
- 2. Sluit de gegevenskabel en stroomkabel aan de achterkant van de vaste en de optische schijf aan.
- 3. Installeer:
	- a) montagekader aan de voorkant
	- b) ventilatorhuis
	- c) kap
- 4. Volg de procedures in nadat u werkzaamheden aan de binnenkant van uw computer heeft verricht.

# De optische schijf verwijderen

- 1. Volg de procedures in voordat u werkzaamheden in de computer verricht.
- 2. Verwijder:
	- a) kap
	- b) ventilatorhuis
	- c) montagekader aan de voorkant
	- d) schijfhouder
- 3. Verwijder de schroeven waarmee de optische schijf op de schijfhouder vastzit en schuif de optische schijf uit de schijfhouder.

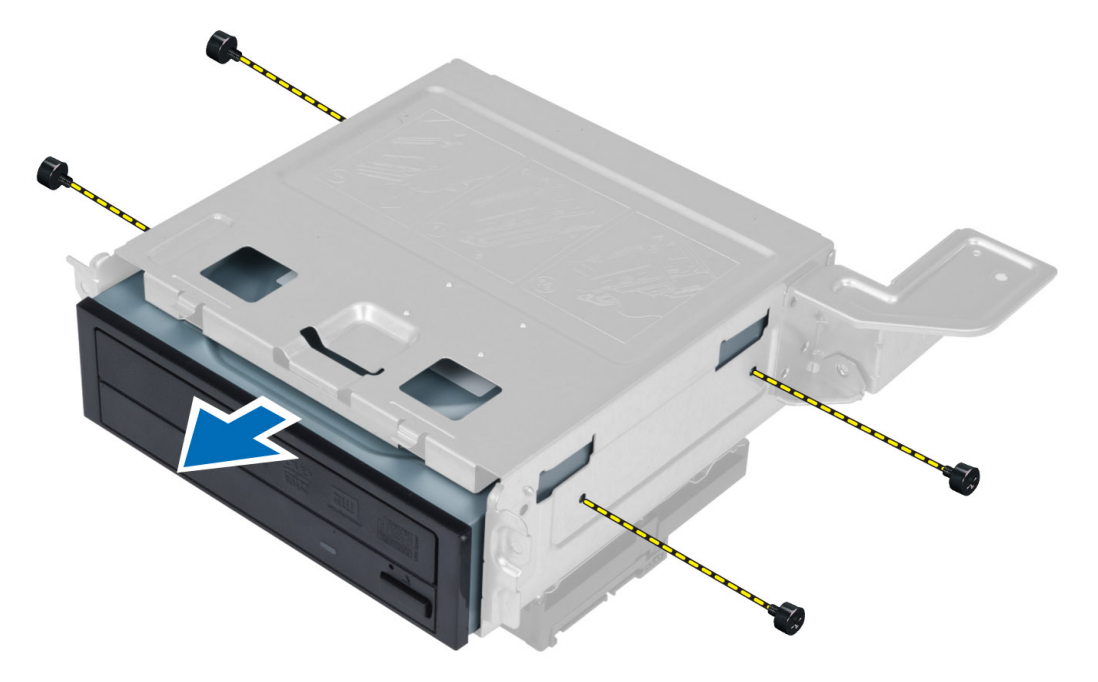

## De optische schijf installeren

- 1. Schuif de optische schijf terug in de houder.
- 2. Lijn de schroefgaten op de optische schijf uit met de schroefgaten in de schijfhouder.
- 3. Draai de schroeven aan waarmee de optische schijf aan de schijfhouder vastzit.
- <span id="page-12-0"></span>4. Installeer:
	- a) schijfhouder
	- b) montagekader aan de voorkant
	- c) ventilatorhuis
	- d) kap
- 5. Volg de procedures in nadat u werkzaamheden aan de binnenkant van uw computer heeft verricht.

# De vaste schijf verwijderen

- 1. Volg de procedures in voordat u werkzaamheden in de computer verricht.
- 2. Verwijder:
	- a) kap
	- b) ventilatorhuis
	- c) montagekader aan de voorkant
	- d) schijfhouder
- 3. Verwijder de schroeven waarmee de vaste schijf op de schijfhouder vastzit en schuif de vaste schijf uit de schijfhouder.

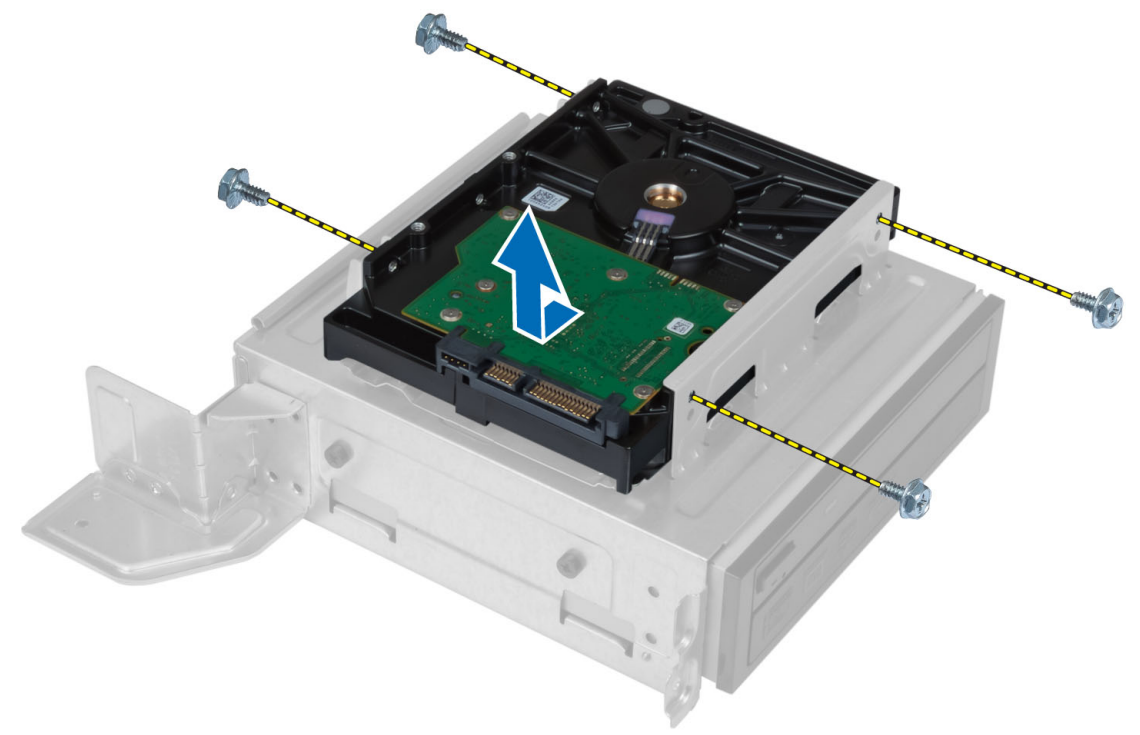

# De vaste schijf installeren

- 1. Schuif de vaste schijf terug in de schijfhouder.
- 2. Lijn de schroefgaten op de vaste schijf uit met de schroefgaten in de schijfhouder.
- 3. Draai de schroeven aan waarmee de vaste schijf aan de schijfhouder vastzit.
- 4. Installeer:
	- a) schijfhouder
	- b) montagekader aan de voorkant
- <span id="page-13-0"></span>c) ventilatorhuis
- d) kap
- 5. Volg de procedures in nadat u werkzaamheden aan de binnenkant van uw computer heeft verricht.

# De uitbreidingskaart verwijderen

- 1. Volg de procedures in voordat u werkzaamheden in de computer verricht.
- 2. Verwijder:
	- a) kap
	- b) ventilatorhuis.
- 3. Verwijder de schroef waarmee de uitbreidingskaart aan de systeemkast vastzit. Druk de vergrendeling in, pak de kaart en ter deze voorzichtig uit de aansluiting.

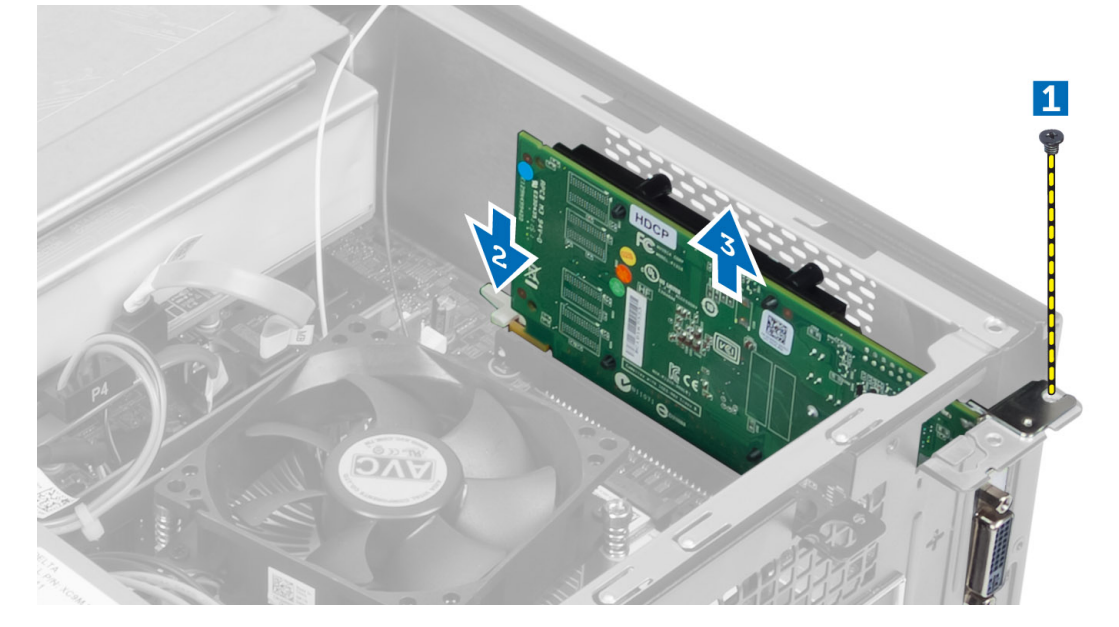

### De uitbreidingskaart installeren

- 1. Steek de uitbreidingskaart in de aansluiting op het moederbord en druk de kaart omlaag om deze op zijn plaats te bevestigen.
- 2. Draai de schroeven vast waarmee de uitbreidingskaart aan de systeemkast vastzit.
- 3. Installeer:
	- a) ventilatorhuis.
	- b) kap
- 4. Volg de procedures in nadat u werkzaamheden aan de binnenkant van uw computer heeft verricht.

# De knoopcelbatterij verwijderen

- 1. Volg de procedures in voordat u werkzaamheden in de computer verricht.
- 2. Verwijder:
	- a) kap
	- b) ventilatorhuis
- c) schijfhouder
- <span id="page-14-0"></span>3. Duw de ontgrendeling weg van de batterij zodat deze loskomt uit de houder. Til de knoopcelbatterij daarna uit de computer.

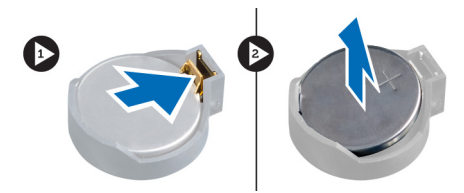

### De knoopcelbatterij installeren

- 1. Plaats de knoopcelbatterij in de sleuf op het moederbord.
- 2. Druk de knoopcelbatterij omlaag totdat het ontgrendelingslipje terug op zijn plaats veert en de batterij vastzet.
- 3. Installeer:
	- a) schijfhouder
	- b) ventilatorhuis
	- c) kap
- 4. Volg de procedures in nadat u werkzaamheden aan de binnenkant van uw computer heeft verricht.

### Het geheugen verwijderen

- 1. Volg de procedures in voordat u werkzaamheden in de computer verricht.
- 2. Verwijder:
	- a) kap
	- b) ventilatorhuis
	- c) schijfhouder
- 3. Druk aan beide kanten van de geheugenmodule de vergrendelingen in en til de geheugenmodule(s) uit de aansluitingen van het moederbord.

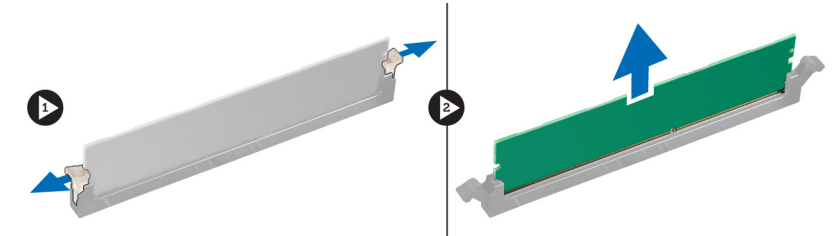

# Het geheugen installeren

- 1. Lijn de inkeping op de geheugenkaart uit met het lipje in de aansluiting van het moederbord.
- 2. Druk de geheugenmodule omlaag totdat de ontgrendelingslipjes terugspringen om ervoor zorgen dat de module goed bevestigd is.
- 3. Installeer:
	- a) schijfhouder
	- b) ventilatorhuis
	- c) kap
- 4. Volg de procedures in nadat u werkzaamheden aan de binnenkant van uw computer heeft verricht.

## <span id="page-15-0"></span>De stroomschakelaar verwijderen

- 1. Volg de procedures in voordat u werkzaamheden in de computer verricht.
- 2. Verwijder:
	- a) kap
	- b) ventilatorhuis
	- c) montagekader aan de voorkant
	- d) schijfhouder
- 3. Koppel de kabel van de stroomschakelaar los van het moederbord en verwijder de kabels uit de geleidekanalen. Druk op de lipjes van de stroomschakelaar om de stroomschakelaar van het voorpaneel los te maken en schuif de stroomschakelaar met kabel door de sleuf in het voorpaneel.

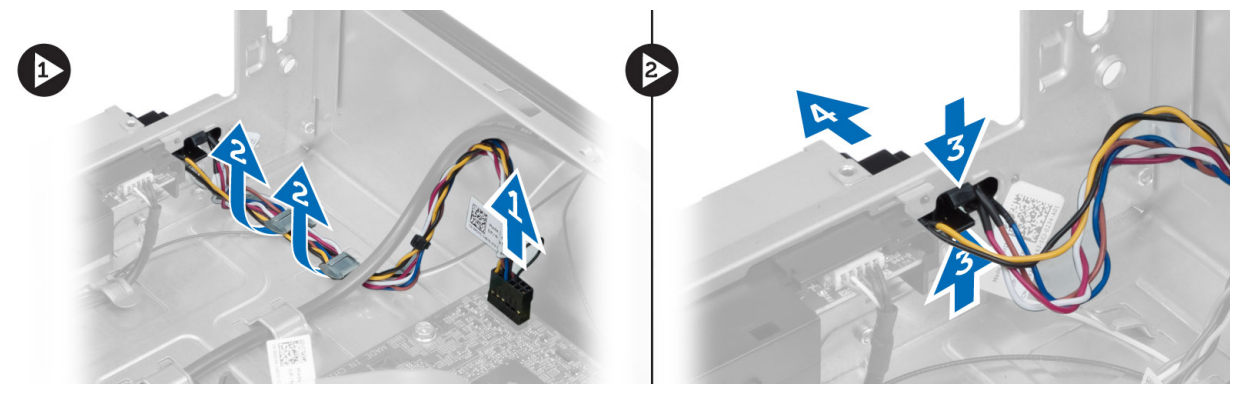

### De stroomschakelaar installeren

- 1. Schuif de stroomschakelaar met kabel door de sleuf in het voorpaneel.
- 2. Breng de vergrendelpallen van de stroomschakelaar in positie in de sleuven op het voorpaneel en druk ze vast.
- 3. Leid de kabel van de stroomschakelaar door de geleiders in de systeemkast.
- 4. Sluit de kabel van de stroomschakelaar aan op het moederbord.
- 5. Installeer:
	- a) schijfhouder
	- b) montagekader aan de voorkant
	- c) ventilatorhuis
	- d) kap
- 6. Volg de procedures in nadat u werkzaamheden aan de binnenkant van uw computer heeft verricht.

# De warmteafleider verwijderen

- 1. Volg de procedures in voordat u werkzaamheden in de computer verricht.
- 2. Verwijder:
	- a) kap
	- b) ventilatorhuis
- 3. Koppel de ventilatorkabel los van het moederbord. Draai de borgschroeven los waarmee de warmteafleider aan de systeemkast vastzit en verwijder de warmteafleider uit de systeemkast.

<span id="page-16-0"></span>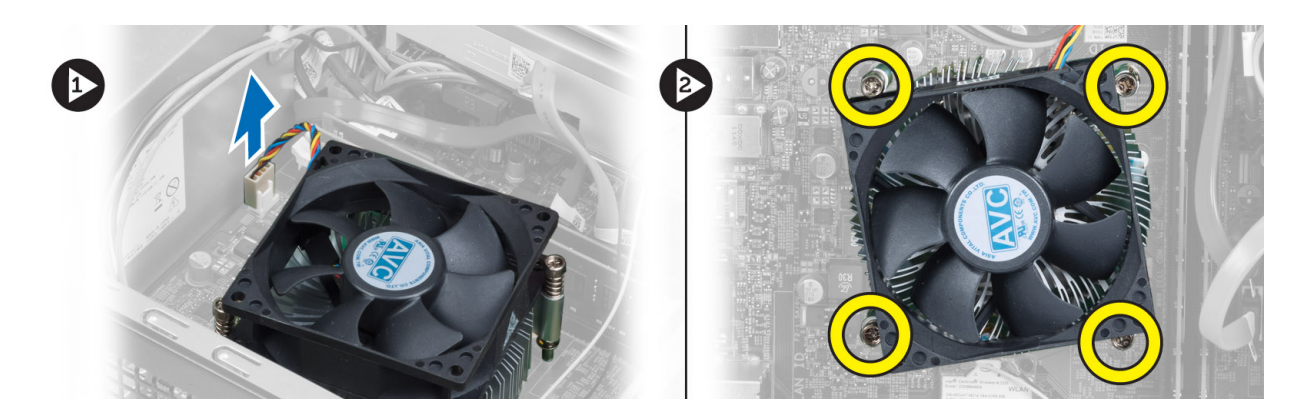

### De warmteafleider installeren

- 1. Lijn de borgschroef op de warmteafleider uit met de schroefgaten in het moederbord.
- 2. Draai de borgschroeven vast waarmee de warmteafleider aan het moederbord vastzit.
- 3. Sluit de kabel van de ventilator aan op het moederbord.
- 4. Installeer:
	- a) ventilatorhuis.
	- b) kap
- 5. Volg de procedures in nadat u werkzaamheden aan de binnenkant van uw computer heeft verricht.

# Het I/O-paneel verwijderen

- 1. Volg de procedures in voordat u werkzaamheden in de computer verricht.
- 2. Verwijder:
	- a) kap
	- b) ventilatorhuis
	- c) montagekader aan de voorkant
	- d) schijfhouder
	- e) uitbreidingskaart
- 3. Haal de kabels van het I/O-paneel los van het moederbord.

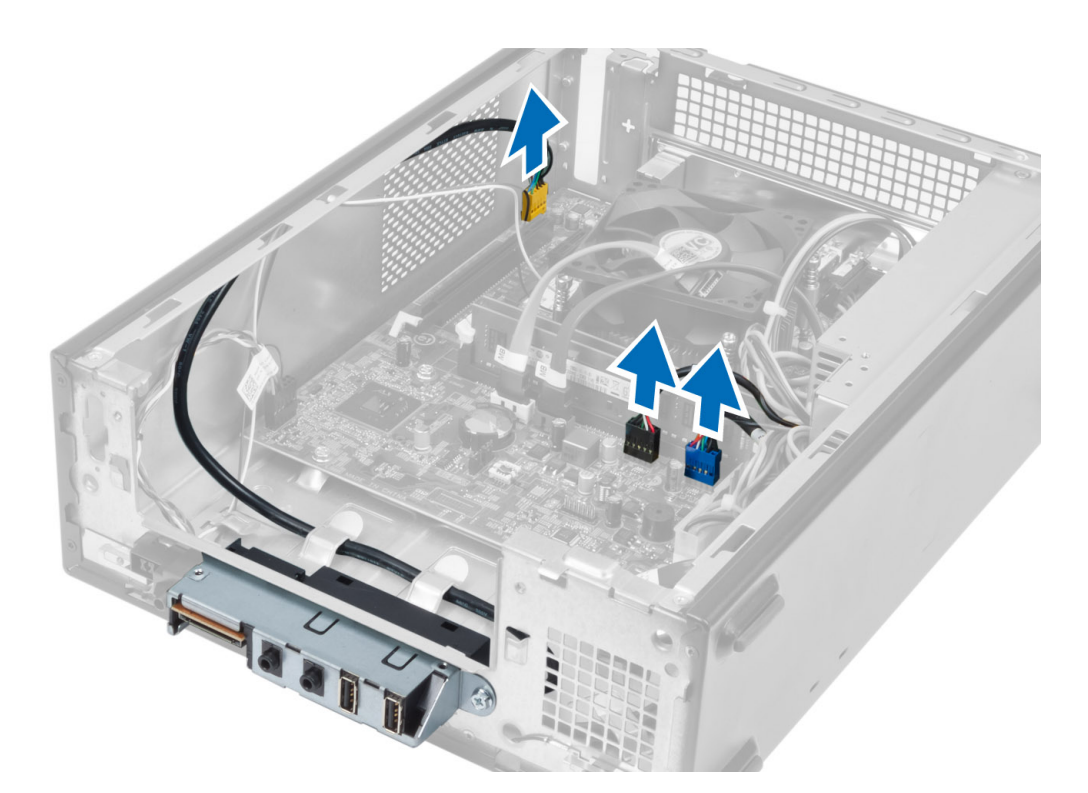

4. Verwijder de kabels van het I/O-paneel uit de geleidekanalen op de systeemkast.

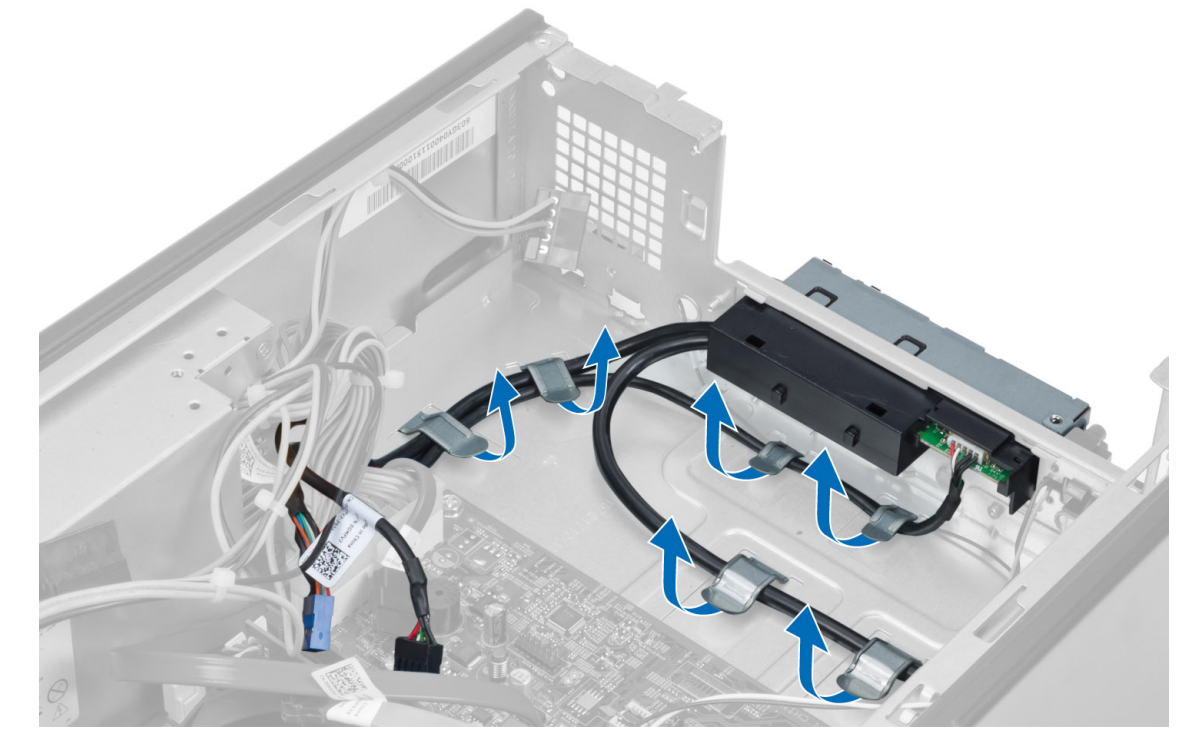

5. Verwijder de schroef waarmee het I/O-paneel aan het voorpaneel vastzit en schuif het I/O-paneel zijwaarts om het uit het voorpaneel te trekken.

<span id="page-18-0"></span>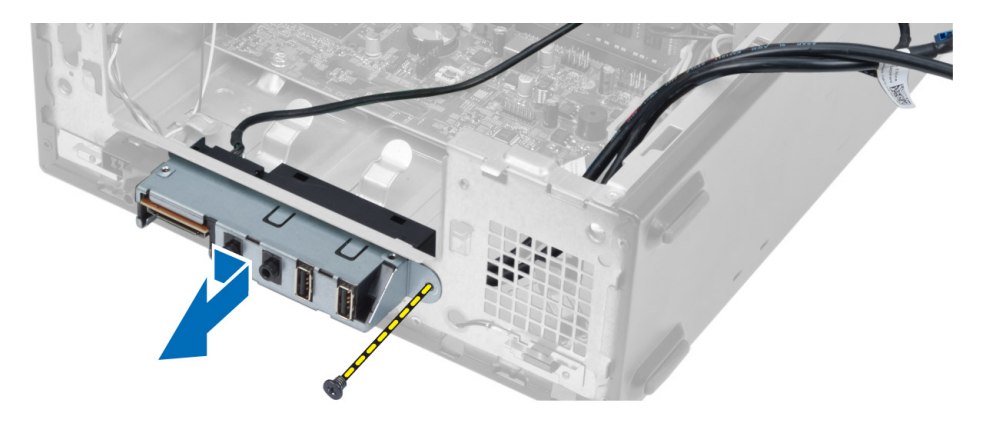

### Het I/O-paneel installeren

- 1. Plaats het I/O-paneel in de sleuf op het voorpaneel.
- 2. Schuif het I/O-paneel om het uit te lijnen met de schroefgaten op het voorpaneel.
- 3. Draai de schroef vast waarmee het I/O-paneel aan het voorpaneel is bevestigd.
- 4. Leid de kabels van het I/O-paneel door de geleidekanalen op de systeemkast.
- 5. Sluit de kabels van het I/O-paneel aan op het moederbord.
- 6. Installeer:
	- a) uitbreidingskaart
	- b) schijfhouder
	- c) montagekader aan de voorkant
	- d) ventilatorhuis
	- e) kap
- 7. Volg de procedures in nadat u werkzaamheden aan de binnenkant van uw computer heeft verricht.

## De processor verwijderen

- 1. Volg de procedures in voordat u werkzaamheden in de computer verricht.
- 2. Verwijder:
	- a) kap
	- b) ventilatorhuis
	- c) warmteafleider
- 3. Druk de ontgrendelingshendel omlaag en verplaats de processor naar buiten om deze uit de borghaak te verwijderen waarmee de processor vastzit. Til de processorkap omhoog en haal de processor uit de houder en plaats deze in een antistatische tas.

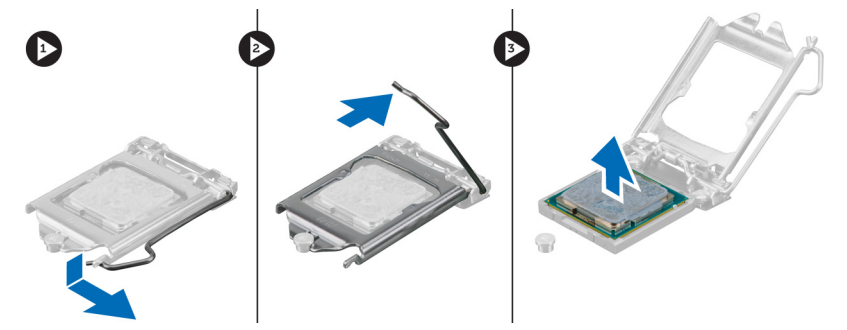

# <span id="page-19-0"></span>De processor installeren

- 1. Plaats de processor in de processorhouder. Zorg dat de processor goed geplaatst is.
- 2. Doe de processorkap dicht.
- 3. Druk de ontgrendeling omlaag en vervolgens naar binnen om hem vast te zetten met het retentiehaakje.
- 4. Installeer:
	- a) warmteafleider
	- b) ventilatorhuis
	- c) kap
- 5. Volg de procedures in nadat u werkzaamheden aan de binnenkant van uw computer heeft verricht.

# Het moederbord verwijderen

- 1. Volg de procedures in voordat u werkzaamheden in de computer verricht.
- 2. Verwijder:
	- a) kap
	- b) ventilatorhuis
	- c) montagekader aan de voorkant
	- d) schijfhouder
	- e) geheugen
	- f) uitbreidingskaart
	- g) warmteafleider
	- h) processor
- 3. Koppel alle kabels los van het moederbord.
- 4. Verwijder de schroeven waarmee het moederbord aan de systeemkast vastzit en til het moederbord omhoog en uit de systeemkast.

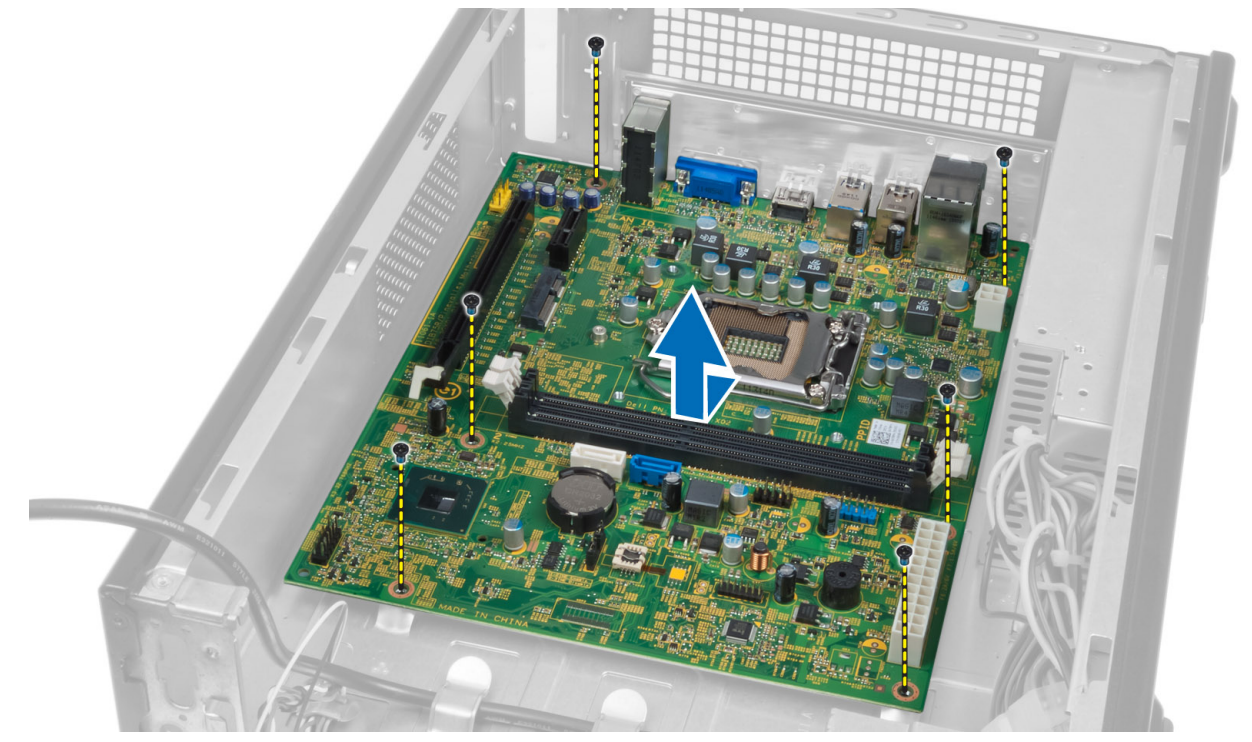

### <span id="page-20-0"></span>Onderdelen van het moederbord

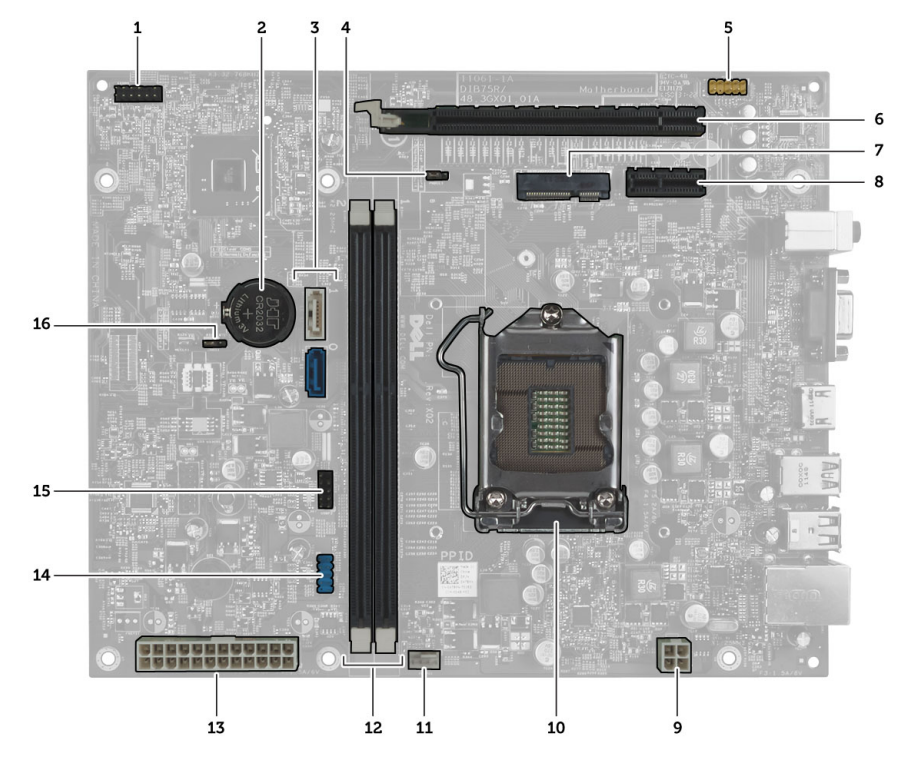

Afbeelding 1. Onderdelen van het moederbord

- 1. Aansluiting van de stroomschakelaar
- 2. Knoopcelbatterij
- 3. SATA-aansluitingen
- 4. Wachtwoord resetjumper
- 5. Audio-aansluiting voorpaneel
- 6. PCI Express x16-sleuf
- 7. Sleuf voor minikaart
- 8. PCIe x1-sleuf
- 9. 4–pin CPU stroomaansluiting
- 10. CPU-fitting
- 11. aansluiting processorventilator
- 12. DDR DIMM-geheugensleuven (2)
- 13. ATX 24–pins stroomaansluiting
- 14. USB-aansluiting voorpaneel
- 15. USB-aansluiting voorpaneel
- 16. CMOS-jumper

## Het moederbord installeren

- 1. Lijn het moederbord uit met de poortconnectoren op de achterzijde van de systeemkast en plaats het moederbord in de systeemkast.
- 2. Draai de schroeven vast waarmee het moederbord aan de systeemkast vastzit.
- 3. Sluit de kabels van de voeding op het moederbord aan.
- 4. Installeer:
	- a) processor
	- b) warmteafleider
	- c) uitbreidingskaart
- <span id="page-21-0"></span>d) geheugen
- e) schijfhouder
- f) montagekader aan de voorkant
- g) ventilatorhuis
- h) kap
- 5. Volg de procedures in nadat u werkzaamheden aan de binnenkant van uw computer heeft verricht.

# De voeding verwijderen

- 1. Volg de procedures in voordat u werkzaamheden in de computer verricht.
- 2. Verwijder:
	- a) kap
	- b) ventilatorhuis
	- c) montagekader aan de voorkant
	- d) schijfhouder
	- e) geheugen
	- f) uitbreidingskaart
	- g) ventilator en warmteafleider
	- h) processor
	- i) moederbord
- 3. Verwijder de schroeven waarmee de voeding aan de systeemkast vastzit. Schuif en til de voeding uit de systeemkast.

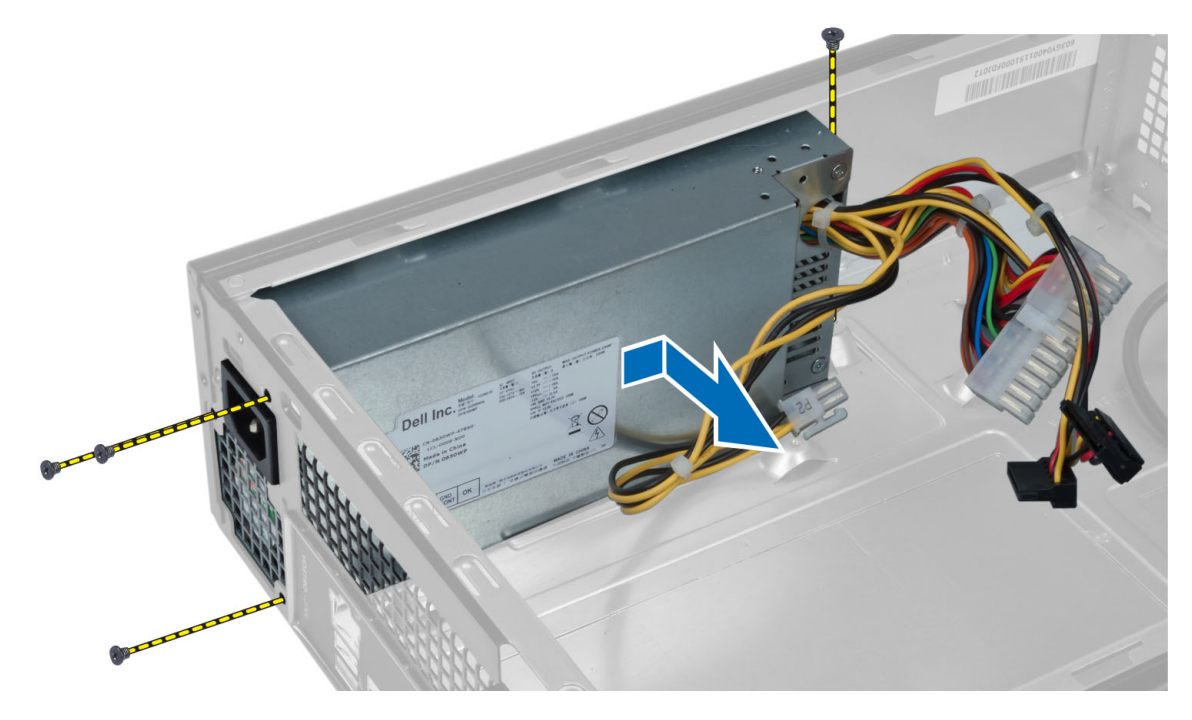

# De voeding installeren

- 1. Schuif de voeding naar de achterkant van de systeemkast.
- 2. Lijn de schroefgaten in de voeding uit met de schroefgaten in de systeemkast.
- 3. Draai de schroeven vast waarmee de voeding aan de systeemkast vastzit.

#### 4. Installeer:

- a) moederbord
- b) processor
- c) ventilator en warmteafleider
- d) uitbreidingskaart
- e) geheugen
- f) schijfhouder
- g) montagekader aan de voorkant
- h) ventilatorhuis
- i) kap
- 5. Volg de procedures in nadat u werkzaamheden aan de binnenkant van uw computer heeft verricht.

# <span id="page-24-0"></span>Installatie van het systeem

Met systeeminstallatie kunt u de hardware van uw computer beheren en de opties voor het BIOS‐niveau opgeven. Vanaf de systeeminstallatie kunt u:

- de NVRAM-instellingen wijzigingen na het toevoegen of verwijderen van hardware
- de configuratie van de systeemhardware bekijken
- geïntegreerde apparaten in- of uitschakelen
- grenswaarden voor performance en stroombeheer instellen
- de computerbeveiliging beheren

# Bootsequence (Opstartvolgorde)

Met Opstartvolgorde kunt u het opstartapparaat dat in de systeeminstallatie gespecificeerd staat, omzeilen en rechtstreeks vanaf een specifiek apparaat opstarten (bijvoorbeeld: optische schijf of vaste schijf). Tijdens de Power-on Self Test (POST), wanneer het logo van Dell verschijnt, kunt u:

- de systeeminstallatie openen door op <F2> te drukken
- het eenmalige opstartmenu openen door op <F12> te drukken

In het eenmalige opstartmenu staat het apparaat waar het systeem vanaf kan opstarten en de optie voor diagnostiek. De opties van het opstartmenu zijn:

- Verwijderbare schijf (mits beschikbaar)
- STXXXX schijf

OPMERKING: XXX staat voor het nummer van de SATA-schijf.

- Optische schijf
- Diagnostiek

OPMERKING: Na het selecteren van Diagnostiek wordt het scherm ePSA-diagnostiek geopend.

In het scherm voor de opstartvolgorde wordt ook de optie weergegeven voor het openen van het scherm systeeminstallatie.

### Navigatietoetsen

De volgende tabel geeft de navigatietoetsen weer voor het installeren van het systeem.

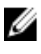

OPMERKING: Voor de meeste opties voor het installeren van het systeem geldt dat de door u aangebrachte wijzigingen wel worden opgeslagen, maar pas worden geëffectueerd nadat het systeem opnieuw is opgestart.

#### <span id="page-25-0"></span>Tabel 1. Navigatietoetsen

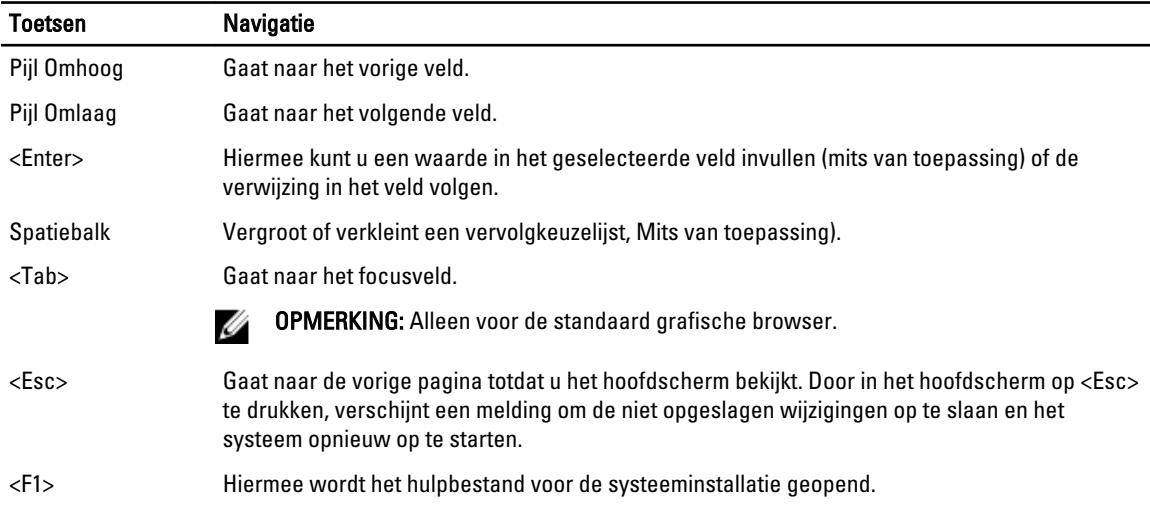

### Overzicht voor Systeeminstallatie

Met Systeeminstallatie kunt u:

- de informatie van de systeemconfiguratie wijzigen nadat u hardware-wijzigingen in uw computer heeft aangebracht (toevoegen, wijzigen, verwijderen).
- een instelbare optie, zoals het gebruikerswachtwoord instellen of wijzigen.
- de huidige hoeveelheid geheugen lezen of het type vaste schijf dat geïnstalleerd is, instellen.

Voordat u Systeeminstallatie gebruikt, wordt aanbevolen dat u de scherminformatie van Systeeminstallatie noteert voor gebruik in de toekomst.

WAARSCHUWING: Tenzij u een computerexpert bent, dient u de instellingen voor dit programma niet te wijzigen. Bepaalde wijzigingen kunnen ervoor zorgen dat uw computer niet meer goed functioneert.

### Ga naar Systeeminstallatie

- 1. Zet de computer aan of start de computer opnieuw.
- 2. Wanneer het blauwe DELL-logo wordt weergegevens, moet u wachten tot de F2-melding verschijnt.
- 3. Druk na het verschijnen van de F2-melding meteen op <F2>.

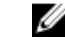

OPMERKING: De F2-melding wijst erop dat het toetsenbord geïnitialiseerd is. Deze melding kan heel snel verschijnen, dus moet u er goed op letten wanneer het verschijnt en daarna drukt u op <F2> . Als u op <F2> drukt voordat de melding verschijnt, gaat deze toetsaanslag verloren.

4. Als u te lang wacht en het logo van het besturingssysteem wordt weergegeven, moet u blijven wachten tot het bureaublad van Microsoft Windows wordt weergegeven. Daarna sluit u de computer af en probeert u het opnieuw.

### <span id="page-26-0"></span>Schermen voor Systeeminstallatie

#### Tabel 2.

Menu — Verschijnt aan de bovenkant van het scherm Systeeminstallatie. Dit veld biedt een menu voor het openen van de opties voor systeeminstallatie. Druk om te navigeren op de pijltoetsen links en rechts. Wanneer een Menu-optie gemarkeerd wordt, vermeldt de Optielijst de opties waarmee de hardware op uw computer wordt gedefinieerd.

Optielijst — Verschijnt aan de linkerkant van het scherm Systeeminstallatie. In het veld staan de eigenschappen die de hardware van uw computer beschrijven, waaronder de geïnstalleerde hardware, de stroombesparing en de beveiligingsfuncties. Scroll omhoog en omlaag door de lijst met de pijltoetsen omhoog en omlaag. Wanneer een optie gemarkeerd wordt, toont het Optieveld de huidige en mogelijke instellingen van de optie.

Optieveld — Verschijnt aan de rechterkant van Dell Diagnostiek en bevat informatie over elke optie die vermeld wordt in deDell Diagnostiek. In dit veld kunt u de informatie over uw computer bekijken en wijzigingen aan uw huidige instellingen aanbrengen. Druk op < Enter> om wijzigingen aan uw huidige instellingen aan te brengen. Druk op <ESC> om terug te keren naar de Dell Diagnostiek.

Ø

OPMERKING: Bepaalde instellingen in het Optieveld kunnen niet worden gewijzigd. Dell Diagnostiek — Verschijnt aan de rechterkant van het scherm Systeeminstallatie en bevat hulpinformatie over de optie die geselecteerd is in Dell Diagnostiek.

Functietoetsen — Verschijnt onderin de Dell Diagnostiek en vermeldt de toetsen met hun functies in het instelveld van het actieve systeem.

Hanteer de volgende toetsen om door de schermen van de Systeeminstallatie te navigeren:

#### Tabel 3.

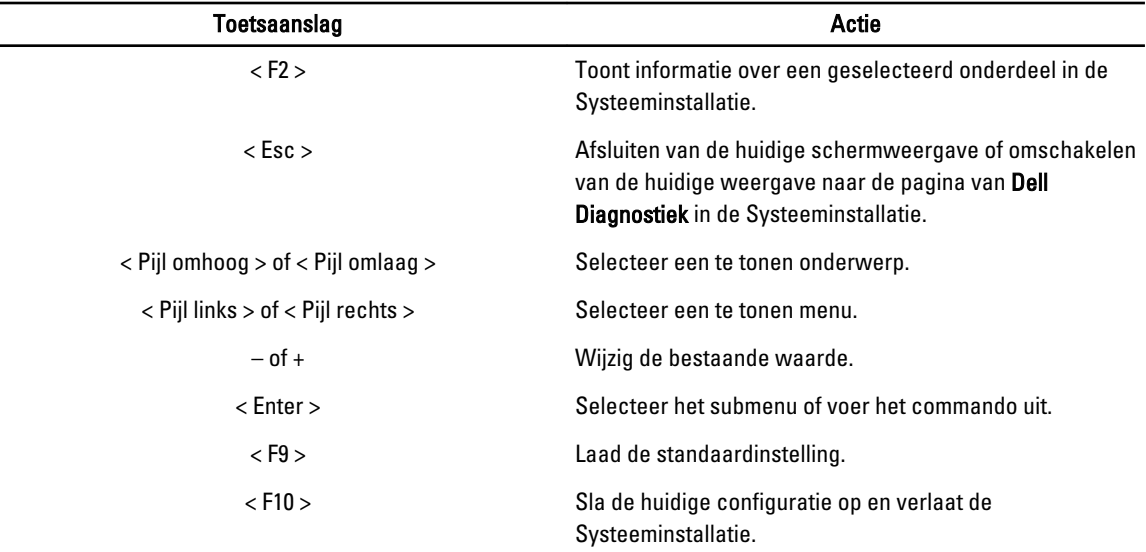

# <span id="page-27-0"></span>Opties voor Systeeminstallatie

#### Tabel 4. Hoofdtabblad

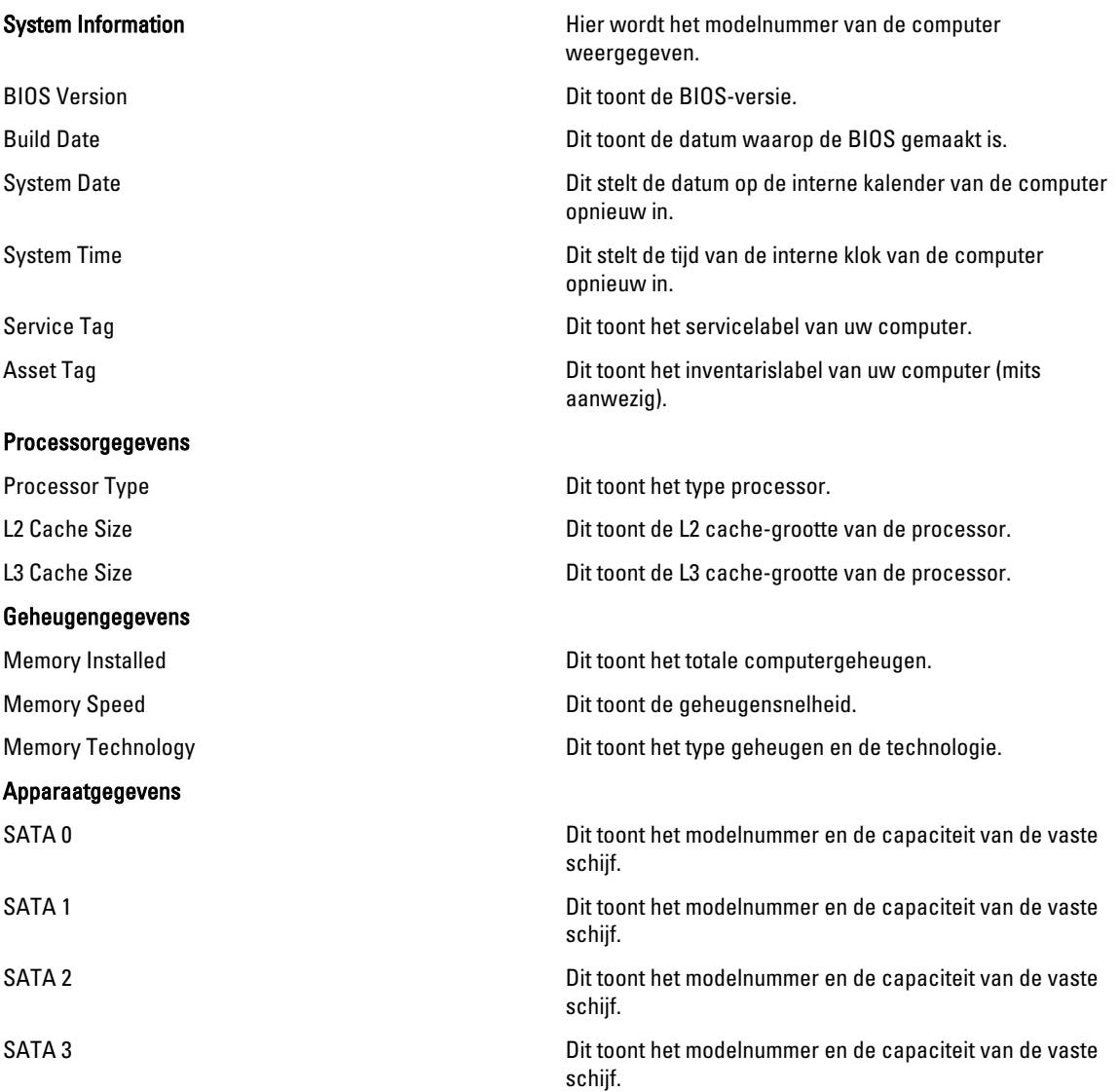

#### Tabel 5. Geavanceerd

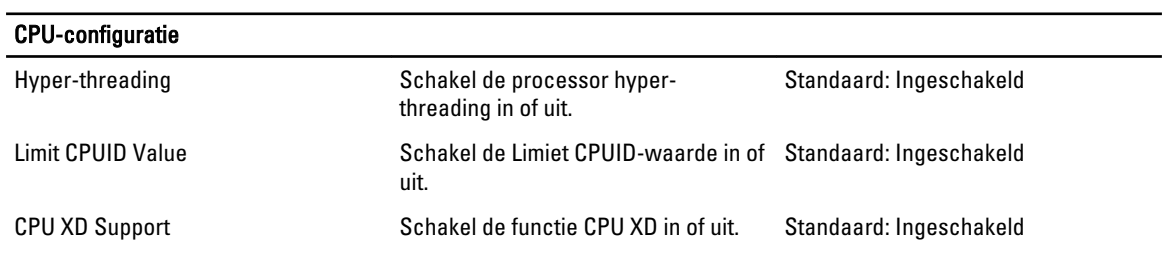

#### CPU-configuratie Intel Virtualization Technology Schakel de functie Intel Virtualisatie in of uit. Standaard: Ingeschakeld Intel SpeedStep Schakel de functie Intel SpeedStep in of uit. Standaard: Ingeschakeld CPU C6 Report **Schakel het stroombesparingsrapport** Standaard: Ingeschakeld van de processor naar het besturingssysteem in of uit. Systeemconfiguratie Onboard Audio Controller Schakel de ingebouwde audiocontroller in of uit. Standaard: Ingeschakeld Onboard LAN Controller Schakel de ingebouwde LANcontroller in of uit. Standaard: Ingeschakeld Onboard LAN Boot ROM Schakel de Ingebouwde LAN Boot ROM in of uit. Standaard: Uitgeschakeld USB Controller Schakel de ingebouwde USBcontroller in of uit. Standaard: Ingeschakeld USB Storage Boot Function Schakel de optie om vanaf een USBgeheugen op te starten in of uit. Standaard: Ingeschakeld Energiebeheer Restore AC Power Loss Specificeert hoe de computer handelt Standaard: Uitzetten nadat de netvoeding na een stroomstoring hersteld is. Wake on Lan from S4/S5 Hiermee kan de computer op afstand worden aangezet. Standaard: Ingeschakeld Auto Power On Schakel het automatisch aanzetten van de computer in of uit. Verder kunt u de datum en tijd opgeven waarop de computer moet worden aangezet. Standaard: Uitgeschakeld POST-gedrag NumLock Key Schakel de NumLock-status licht gedurende POST in of uit. Standaard: Ingeschakeld Keyboard Error Report Schakel het toetsenbordfout rapport weergeven gedurende POST in of uit. Standaard: Ingeschakeld Tabel 6. Opstarten Set Boot Priority Hiermee wordt de volgorde van de verschillende onderdelen van de computer bepaalt om tijdens het opstarten geactiveerd te worden. Hard Disk Drives Hiermee wordt aangegeven vanaf welke vaste schijf de computer kan opstarten. CD/DVD ROM Drives Hiermee wordt aangegeven vanaf welke cd/dvd de computer kan opstarten.

#### <span id="page-29-0"></span>Tabel 7. Beveiliging

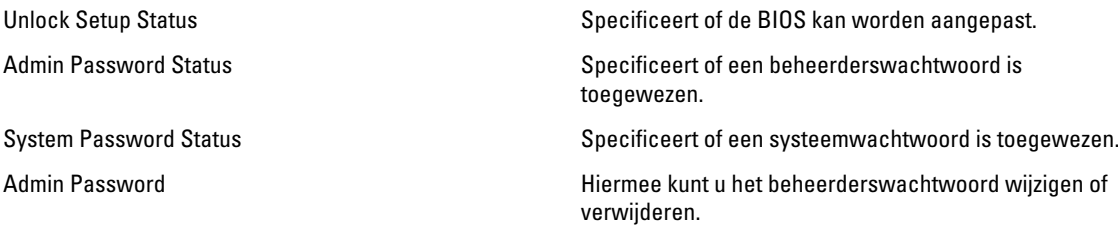

#### Afsluiten

Hiermee kunt u de standaardinstellingen opslaan, negeren en laden voordat u de Systeeminstallatie afsluit.

#### Het BIOS updaten

Het wordt aanbevolen om uw BIOS (systeeminstallatie) te updaten, tijdens het vervangen van het moederbord, of wanneer een update beschikbaar is. Bij notebooks dient ervoor te worden gezorgd dat de accu volledig is opgeladen en de notebook op de reguliere stroomvoorziening is aangesloten.

- 1. Start de computer opnieuw op.
- 2. Ga naar support.dell.com/support/downloads.
- 3. Als u het serviceplaatje of de code voor express-service van uw computer hebt:

OPMERKING: Bij desktops bevindt de servicelabel zich aan de voorkant.

OPMERKING: Bij notebooks bevindt de servicelabel zich aan de onderkant.

- a) Vul de Service Tag of Express Service Code in en klik op Submit (Verzenden).
- b) Klik op Submit (Verzenden) en ga verder naar stap 5.
- 4. Als u het serviceplaatje of de code voor express-service van uw computer niet hebt, selecteer dan een van de volgende mogelijkheden:
	- a) Mijn serviceplaatje automatisch voor mij detecteren
	- b) Kies uit de lijst Mijn producten en services
	- c) Kies uit de lijst van alle Dell-producten
- 5. Selecteer op het scherm voor applicaties en stuurprogramma's, onder de vervolgkeuzelijst Operating System (Besturingssysteem), BIOS.
- 6. Bepaal het nieuwste BIOS-bestand en klik op Download File (Bestand downloaden).
- 7. Selecteer uw voorkeursmethode voor het downloaden in het venster Selecteer hieronder uw voorkeursmethode voor downloaden; klik op Download Now (Nu downloaden).

Het venster File Download (bestand downloaden) wordt weergegeven.

- 8. Klik op Save (Opslaan) om het bestand op uw computer op te slaan.
- 9. Click Run to install the updated BIOS settings on your computer.

Volg de aanwijzingen op het scherm.

#### Resetten van vergeten wachtwoord

De functies voor de softwarebeveiliging van het systeem bestaat uit een systeemwachtwoord en een installatiewachtwoord. De wachtwoord-jumper schakelt alle wachtwoorden uit die momenteel in gebruik zijn. Er zijn 3– pinnen voor de resetjumper van het wachtwoord.

- <span id="page-30-0"></span>1. Volg de procedures in voordat u werkzaamheden in de computer verricht.
- 2. Verwijder de kap.
- 3. Verwijder het ventilatorhuis.
- 4. Identificeer de wachtwoord-jumper op het moederbord, zie de Onderdelen van het moederbord.
- 5. Verwijder de 2-pins jumperplug van de pinnen 2 en 3 en zet deze vast op de pinnen 1 en 2.

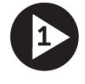

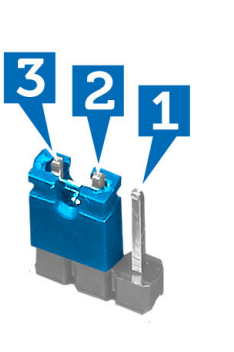

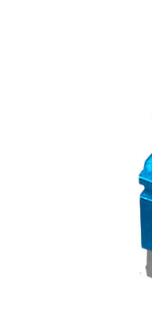

- 6. Installeer het ventilatorhuis.
- 7. Installeer de kap.
- 8. Sluit de computer aan op een stopcontact en zet de computer aan om het wachtwoord te wissen.
- 9. Zet de computer uit en trek de stroomstekker uit het stopcontact.
- 10. Verwijder de kap.
- 11. Verwijder het ventilatorhuis.
- 12. Verplaats de jumper op de pinnen 2 en 3.

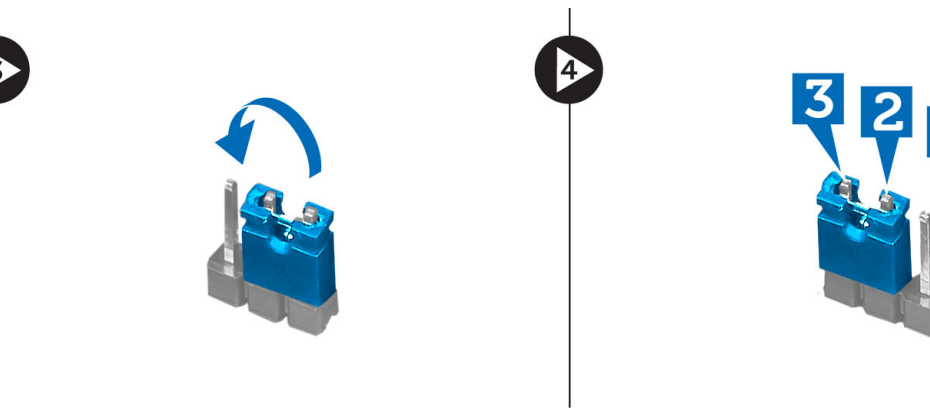

- 13. Installeer het ventilatorhuis.
- 14. Installeer de kap.
- 15. Volg de procedures in nadat u werkzaamheden aan de binnenkant van uw computer heeft verricht.
- 16. Start de computer op.
- 17. Ga naar de systeeminstallatie en wijs een nieuw systeem- of installatiewachtwoord toe.

### Resetten van de CMOS

- 1. Volg de procedures in voordat u werkzaamheden in de computer verricht.
- 2. Verwijder de kap.
- 3. Verwijder het ventilatorhuis.
- 4. Verwijder het montagekader aan de voorkant.
- 5. Verwijder de schijfhouder.
- 6. Identificeer de CMOS-jumper op het moederbord, zie de Onderdelen van het moederbord.
- 7. Verwijder de 2-pins jumperplug van de pinnen 2 en 3 en zet deze vast op de pinnen 1 en 2.

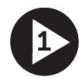

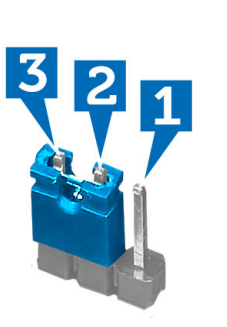

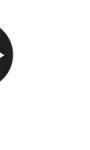

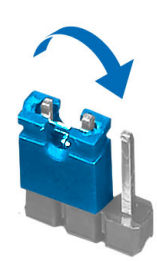

- 8. Installeer de schijfhouder.
- 9. Installeer het montagekader aan de voorkant.
- 10. Installeer het ventilatorhuis.
- 11. Installeer de kap.
- 12. Sluit de computer aan op een stopcontact en zet de computer aan om de CMOS op te schonen.
- 13. Zet de computer uit en trek de stroomstekker uit het stopcontact.
- 14. Verwijder de kap.
- 15. Verwijder het ventilatorhuis.
- 16. Verwijder het montagekader aan de voorkant.
- 17. Verwijder de schijfhouder.
- 18. Verplaats de jumper op de pinnen 2 en 3.

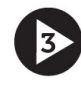

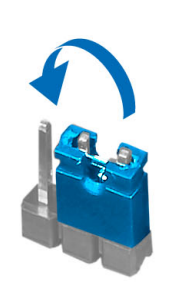

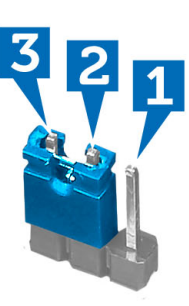

- 19. Installeer de schijfhouder.
- 20. Installeer het montagekader aan de voorkant.
- 21. Installeer het ventilatorhuis.
- 22. Installeer de kap.
- 23. Volg de procedures in nadat u werkzaamheden aan de binnenkant van uw computer heeft verricht.

<span id="page-32-0"></span>24. Start de computer op.

## Wachtwoord voor systeem en installatie

U kunt ter beveiliging van uw computer een wachtwoord voor het systeem en de installatie aanmaken.

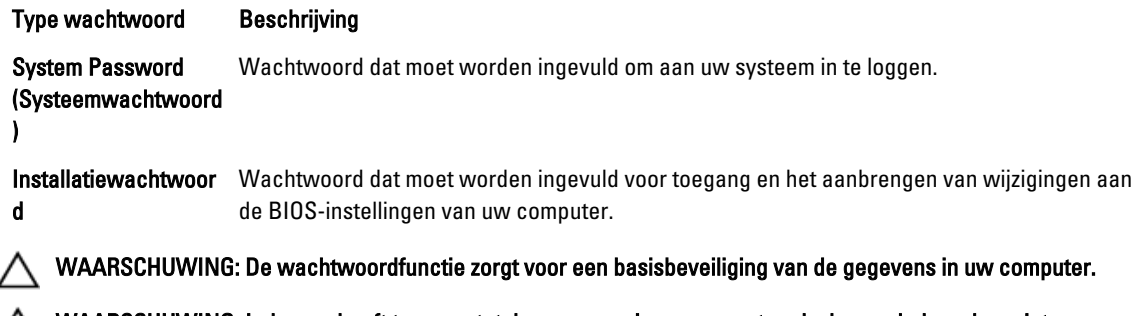

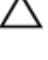

Ø

WAARSCHUWING: Iedereen heeft toegang tot de gegevens in uw computer als deze onbeheerd en niet vergrendeld wordt achtergelaten.

OPMERKING: De wachtwoordfunctie is bij levering van uw computer uitgeschakeld.

#### Een wachtwoord aan het systeem en de installatie toekennen

U kunt een nieuw Systeemwachtwoord en/of Installatiewachtwoord toewijzen, of een bestaand Systeemwachtwoord en/of Installatiewachtwoord alleen wijzigen wanneer WachtwoordstatusOntgrendeld is. Als de wachtwoordstatus Vergrendeld is, kunt u het systeemwachtwoord niet wijzigen.

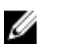

OPMERKING: Als de wachtwoord-jumper is uitgeschakeld, worden de bestaande wachtwoorden voor systeem en installatie verwijderd en heeft u geen systeemwachtwoord nodig om op de computer in te loggen.

Druk voor het openen van een systeeminstallatie na het aanzetten of opnieuw opstarten van de computer meteen op <F2>.

- 1. Selecteer in het scherm Systeem BIOS, of Systeeminstallatie Systeembeveiliging en druk op <Enter>. Het scherm Systeembeveiliging wordt geopend.
- 2. Controleer in het scherm Systeembeveiliging of de Wachtwoordstatus ontgrendeld is.
- 3. Selecteer Systeemwachtwoord, wijzig of verwijder het huidige systeemwachtwoord en druk op <Enter> of <Tab>. Hanteer de volgende richtlijnen om het systeemwachtwoord toe te kennen:
	- Een wachtwoord mag bestaan uit maximaal 32 tekens.
	- $-$  Het wachtwoord mag de nummers 0 t/m 9 bevatten.
	- Er mogen alleen kleine letters worden gebruikt.
	- Alleen de volgende speciale tekens zijn toegestaan: spatie,  $\binom{n}{k+1}$ ,  $\binom{n}{k+1}$ ,  $\binom{n}{k+1}$ ,  $\binom{n}{k+1}$ ,  $\binom{n}{k+1}$ ,  $\binom{n}{k+1}$ ,  $\binom{n}{k+1}$ ,  $\binom{n}{k+1}$

Vul het systeemwachtwoord op aangeven nogmaals in.

- 4. Vul hetzelfde wachtwoord als daarvoor in en klik op OK.
- 5. Selecteer Systeemwachtwoord, vul het systeemwachtwoord in en druk op <Enter> of <Tab>. Er verschijnt een melding om het installatiewachtwoord nogmaals in te vullen.
- 6. Vul hetzelfde wachtwoord als daarvoor in en klik op OK.
- 7. Druk op <Esc> waarna een melding verschijnt om de wijzigingen op te slaan.
- 8. Druk op <Y> om de wijzigingen op te slaan.

<span id="page-33-0"></span>Hierna wordt de computer opnieuw opgestart.

#### Verwijderen of wijzigen van een bestaand wachtwoord voor het systeem en/of de installatie

Zorg dat de Password Status (Wachtwoordstatus) in de systeeminstallatie ontgrendeld is voordat het wachtoord voor het systeem en/of de installatie gewijzigd wordt. U kunt geen van beide wachtwoorden verwijderen of wijzigen als de Password Status (Wachtwoordstatus) geblokkeerd is.

Druk na het aanzetten of opnieuw opstarten van de computer meteen op <F2>.

1. Selecteer in het scherm System BIOS (Systeem BIOS), of System Setup (Systeeminstallatie) System Security (Systeembeveiliging) en druk op <Enter>.

Het scherm System Security (Systeembeveiliging) wordt geopend.

- 2. Controleer in het scherm System Security (Systeembeveiliging), of de Password Status ontgrendeld is.
- 3. Selecteer System Password (Systeemwachtwoord), wijzig of verwijder het huidige systeemwachtwoord en druk op <Enter> of <Tab>.
- 4. Selecteer Setup Password (Installatiewachtwoord), wijzig of verwijder het huidige installatiewachtwoord en druk op <Enter> of <Tab>.

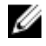

**COPMERKING:** Vul bij het wijzigen van het systeem- en/of installatiewachtwoord het nieuwe wachtwoord in wanneer de melding daarvoor verschijnt. Als een van beide of beide wachtwoorden wordt verwijderd, dient de melding daarover ook te worden bevestigd.

- 5. Druk op <Esc> waarna een melding verschijnt om de wijzigingen op te slaan.
- 6. Druk op <Y> om de wijzigingen op te slaan en de systeeminstallatie te verlaten. Hierna wordt de computer opnieuw opgestart.

#### Een systeemwachtwoord uitschakelen

De functies voor de softwarebeveiliging van het systeem bestaat uit een systeemwachtwoord en een installatiewachtwoord. De wachtwoordjumper schakelt alle wachtwoorden uit die momenteel in gebruik zijn.

OPMERKING: U kunt ook de volgende stappen uitvoeren om een vergeten wachtwoord uit te schakelen.

- 1. Volg de procedures in voordat u binnen de computer gaat werken.
- 2. Verwijder de kap.
- 3. Bepaal de PSWD-jumper op het moederbord.
- 4. Verwijder de PSWD-jumper van het moederbord.

Ø

**OPMERKING:** De bestaande wachtwoorden worden niet uitgeschakeld (gewist) totdat de computer zonder jumper wordt opgestart.

5. Installeer de kap.

OPMERKING: Als u een nieuw systeemwachtwoord en/of installatiewachtwoord toewijst met de PSWDjumper geïnstalleerd, schakelt het systeem de nieuwe wachtwoorden uit wanneer het systeem de volgende keer wordt opgestart.

- 6. Sluit de computer aan op een stopcontact en zet de computer aan.
- 7. Zet de computer uit en trek de stroomstekker uit het stopcontact.
- 8. Verwijder de kap.
- 9. Vervang de PSWD-jumper op het moederbord.
- 10. Installeer de kap.
- 11. Volg de procedures in nadat u werkzaamheden aan uw computer heeft uitgevoerd.
- 12. Start de computer op.
- 13. Ga naar de systeeminstallatie en wijs een nieuw systeem- of installatiewachtwoord toe. Zie Een systeemwachtwoord uitschakelen.

# 4

# <span id="page-36-0"></span>**Diagnostiek**

Start bij problemen met uw computer eerst de ePSA diagnosefuncties voordat u met Dell contact opneemt voor technische assistentie. Het doel van het starten van deze diagnostische functies is het testen van de hardware van uw computer zonder extra apparatuur nodig te hebben of de kans te lopen om gegevens te verliezen. Als u het probleem niet zelf kunt oplossen, kunnen de medewerkers u op basis van de diagnosefuncties verder helpen om het probleem op te lossen.

# Enhanced Pre-Boot System Assessment (ePSA)

Het diagnostische ePSA (ook bekend als systeemdiagnose) voert een volledige controle van de hardware van uw computer uit. Het ePSA maakt deel uit van het BIOS en wordt door het BIOS gestart. Deze diagnosefunctie biedt een reeks mogelijkheden voor specifieke apparaten of groepen apparaten waarmee u:

- automatische tests kunt laten uitvoeren of in interactieve modus
- tests herhalen
- testresultaten weergeven of opslaan
- grondige testen kunt laten uitvoeren voor extra testmogelijkheden voor nog meer informatie over het/de defecte apparaat/apparaten
- statusmeldingen bekijken waarin staat of de tests goed verlopen zijn
- foutmeldingen bekijken waarin staat of er tijdens het testen problemen zijn opgetreden

WAARSCHUWING: de systeemdiagnose kunt gebruiken om alleen uw computer te testen. Het gebruik van dit programma op meerdere computers kan leiden tot ongeldige resultaten of foutmeldingen.

**COPMERKING:** Sommige testen voor specifieke apparaten moeten interactie worden doorlopen. Zorg er daarom voor dat u altijd zicht op het beeldscherm heeft wanneer de tests worden uitgevoerd

- 1. Start de computer op.
- 2. Druk tijdens het opstarten van de computer op <F12> wanneer het logo van Dell verschijnt.
- 3. Selecteer in het opstartmenu de optie Diagnostics (Diagnose).

Het venster Enhanced Pre-boot System Assessment (ePSA) wordt geopend met alle apparaten die de computer heeft gedetecteerd. Het diagnoseprogramma start de tests voor al deze apparaten.

- 4. Als u alleen een test voor een specifiek apparaat wilt laten uitvoeren, drukt u op <Esc> en klikt u op Yes (Ja) om de diagnosetest te stoppen.
- 5. Selecteer het apparaat in het linkervenster en klik op Run Tests (Tests starten).
- 6. Van eventuele problemen worden foutcodes weergegeven.

er de foutcode(s) en neem contact op met Dell.

# <span id="page-38-0"></span>Technische specificaties

U

OPMERKING: Aanbiedingen kunnen per regio verschillen. De volgende specificaties zijn alleen de specificaties die wettelijk verplicht moeten worden meegeleverd bij de computer. Voor meer informatie over de configuratie van uw computer klikt u op Start → Help en ondersteuning en selecteert u de optie om informatie over uw computer weer te geven.

#### Tabel 8. Systeeminformatie

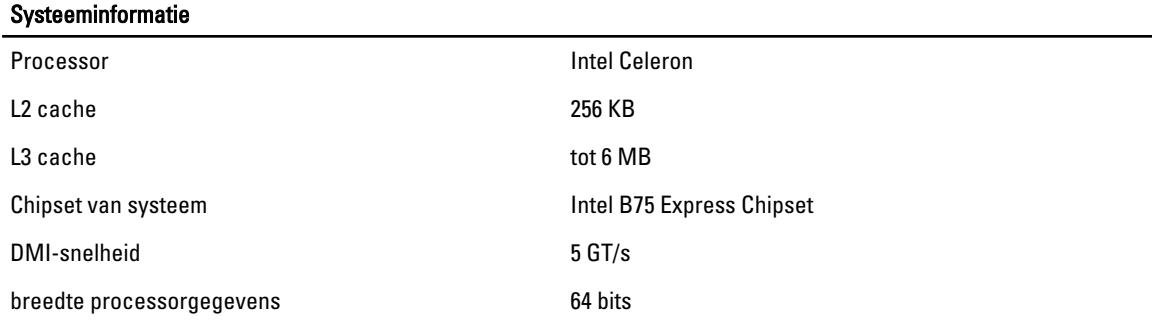

#### Tabel 9. Afmetingen

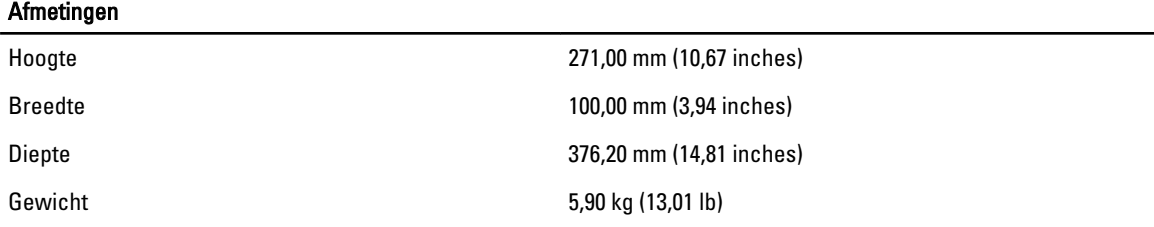

#### Tabel 10. Geheugen

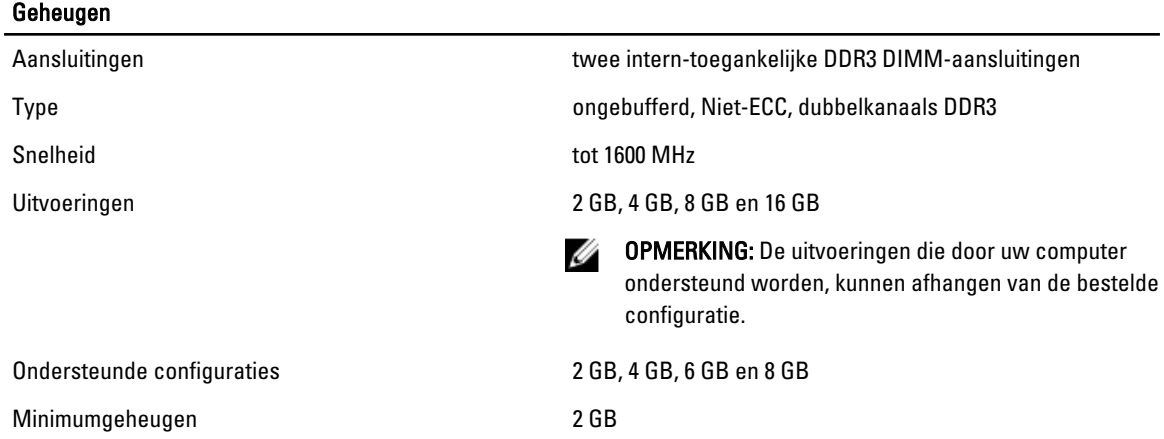

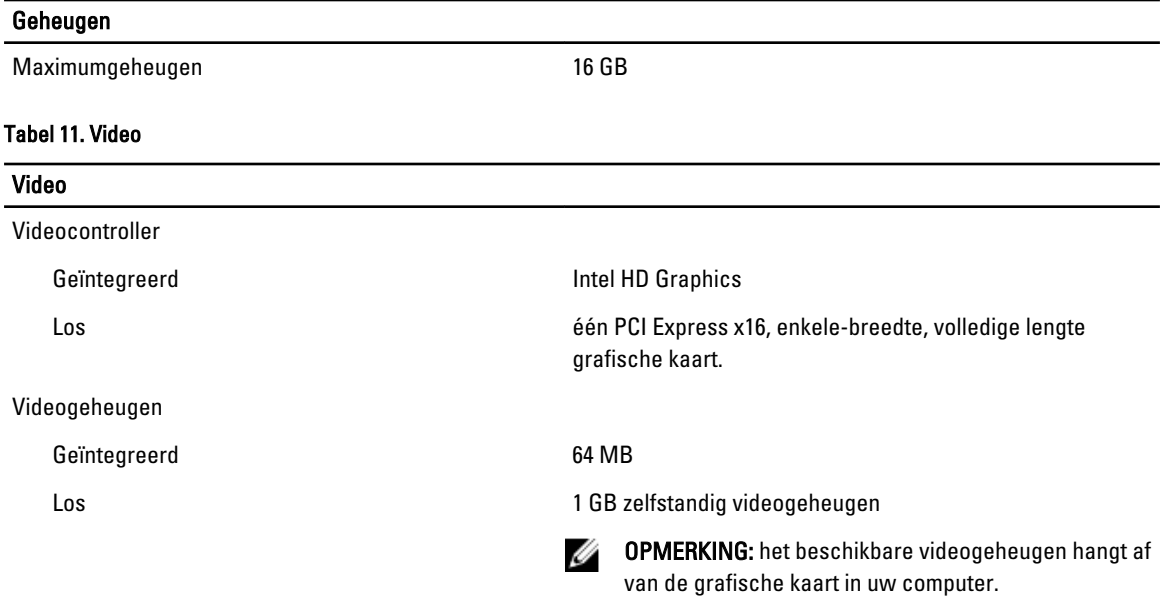

#### Tabel 12. Aansluitingen

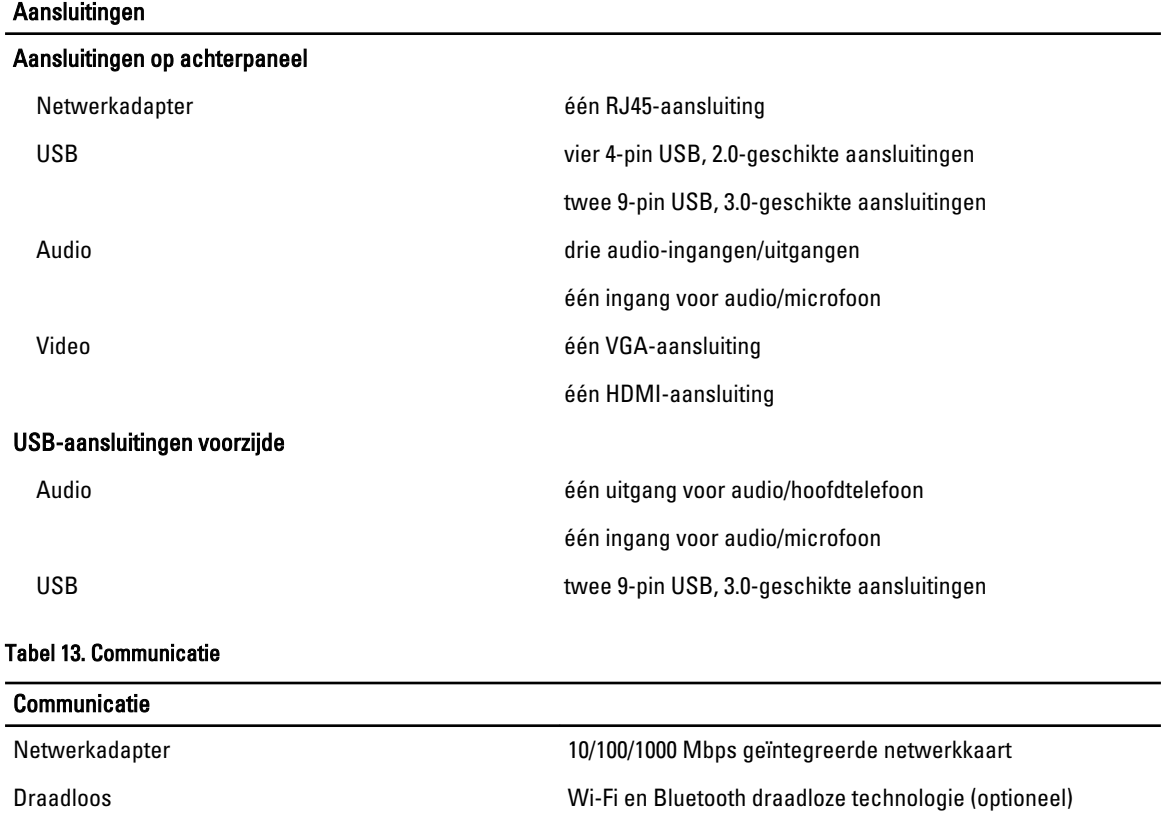

Tabel 14. Audio

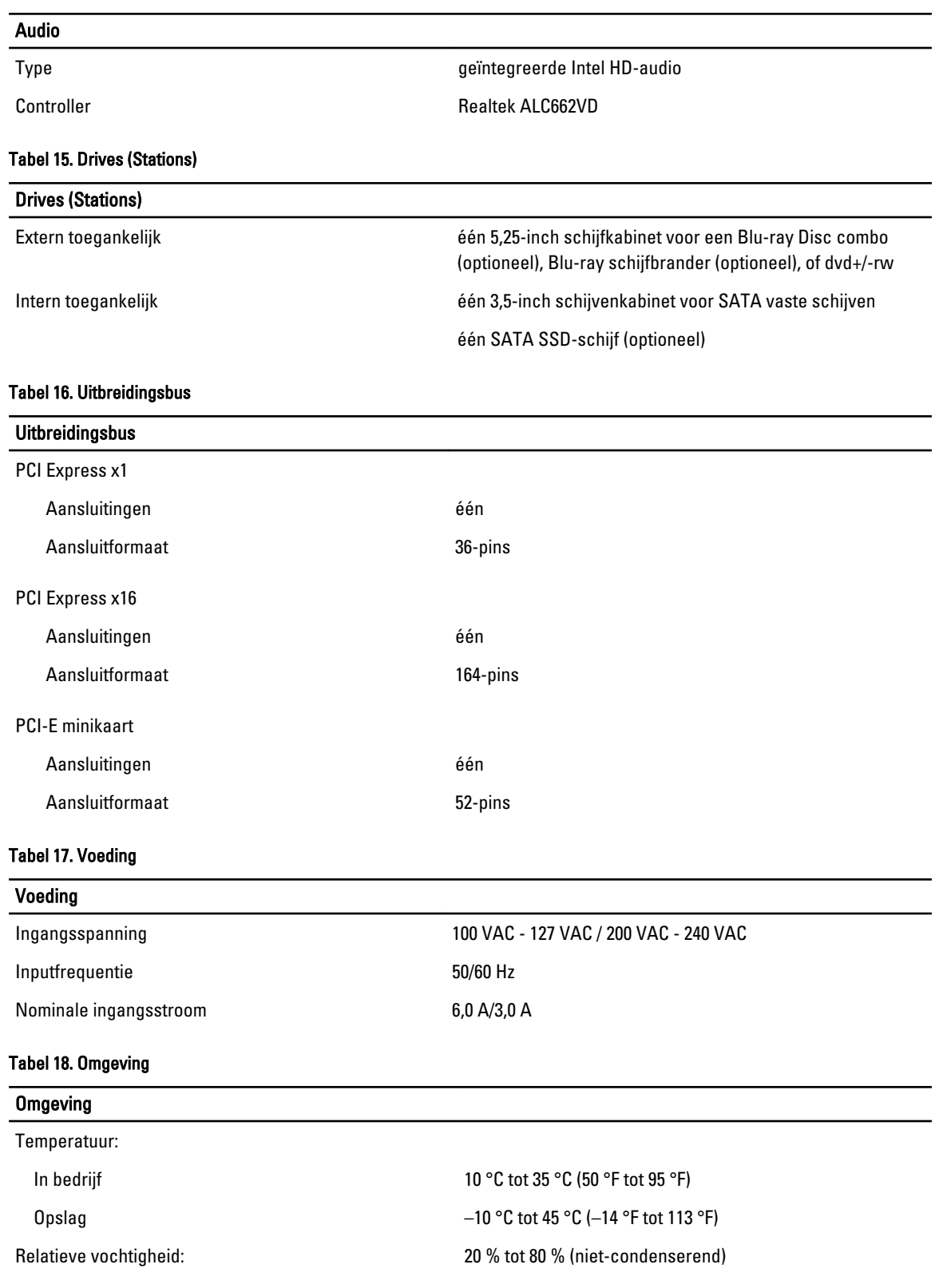

#### Omgeving

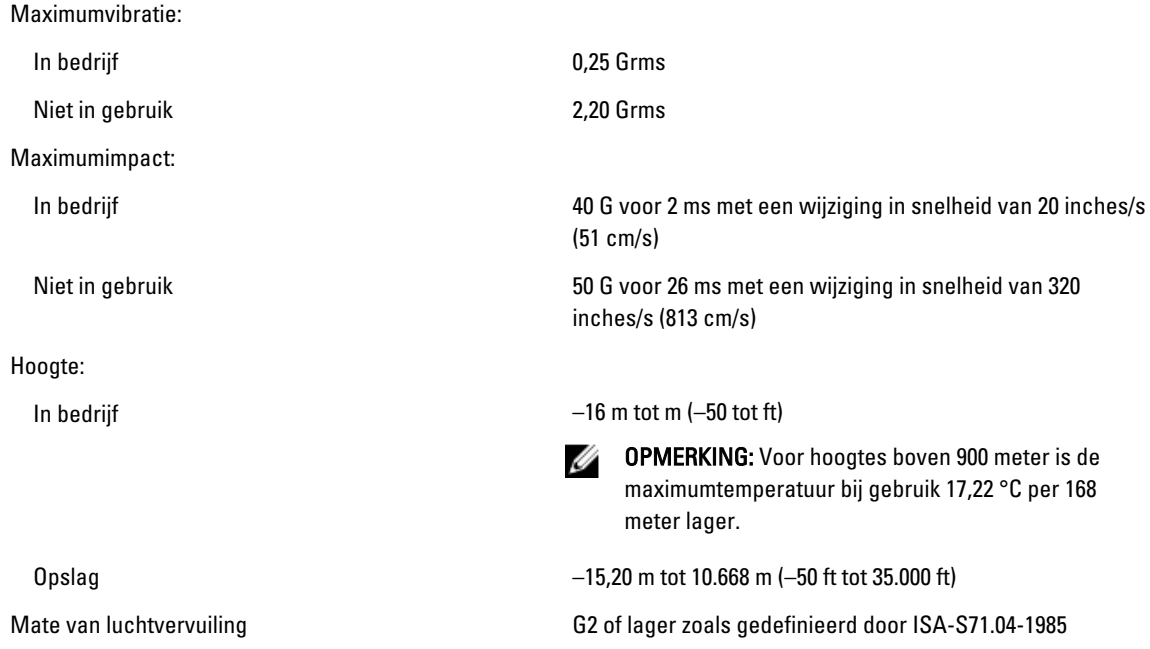

# <span id="page-42-0"></span>Contact opnemen met Dell

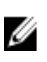

OPMERKING: Als u geen actieve internetverbinding hebt, kunt u de contactgegevens vinden op de factuur, de pakbon of in de productcatalogus van Dell.

Dell biedt diverse online en telefonische ondersteunings- en servicemogelijkheden. De beschikbaarheid verschilt per land en product en sommige services zijn mogelijk niet beschikbaar in uw regio. Wanneer u met Dell contact wilt opnemen voor vragen over de verkoop, technische ondersteuning of de klantenservice:

- 1. Ga naar support.dell.com.
- 2. Selecteer uw ondersteuningscategorie.
- 3. Als u niet in de VS woont, selecteert u uw landnummer onder aan de pagina support.dell.com of klikt u op Alles om meer opties weer te geven.
- 4. Selecteer de gewenste service- of ondersteuningslink.